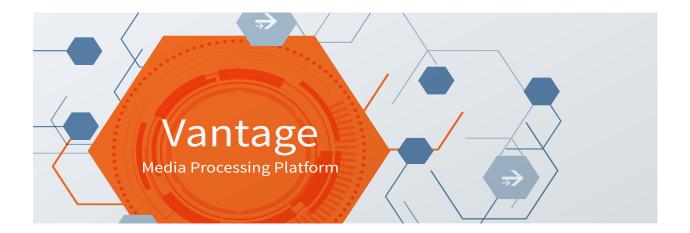

# Avid 2024.1 Integration Guide

For

Vantage 8.1 UP5 | Vantage 8.2 UP1 Vantage Avid Service ComponentPac 2024.1.1.69 Flip64 2024.1 Lightspeed Live Capture 3.6

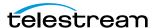

July 2024 2407291447

# **Copyrights and Trademark Notices**

Copyright © 2024 Telestream, LLC and its Affiliates. All rights reserved. No part of this publication may be reproduced, transmitted, transcribed, altered, or translated into any languages without written permission of Telestream, LLC. Information and specifications in this document are subject to change without notice and do not represent a commitment on the part of Telestream. Specifications subject to change without notice.

Telestream, CaptionMaker, Cerify, DIVA, Episode, Flip4Mac, FlipFactory, Flip Player, GraphicsFactory, Kumulate, Lightspeed, MetaFlip, Post Producer, ScreenFlow, Switch, Tempo, TrafficManager, Vantage, VOD Producer, and Wirecast are registered trademarks and Aurora, ContentAgent, Cricket, e-Captioning, Inspector, iQ, iVMS, iVMS ASM, MacCaption, Pipeline, Sentry, Surveyor, Vantage Cloud Port, Vantage Cloud, CaptureVU, FlexVU, PRISM, Sentry, Stay Genlock, Aurora, and Vidchecker are trademarks of Telestream, LLC and its Affiliates. All other trademarks are the property of their respective owners.

**Adobe**. Adobe® HTTP Dynamic Streaming Copyright © 2014 Adobe Systems. All rights reserved.

**Apple**. QuickTime, MacOS X, and Safari are trademarks of Apple, Inc. Bonjour, the Bonjour logo, and the Bonjour symbol are trademarks of Apple, Inc.

Avid. Portions of this product Copyright 2012 Avid Technology, Inc.

CoreOS. Developers of ETCD.

**Dolby**. Dolby and the double-D symbol are registered trademarks of Dolby Laboratories Licensing Corporation.

**Fraunhofer IIS and Thomson Multimedia**. MPEG Layer-3 audio coding technology licensed from Fraunhofer IIS and Thomson Multimedia.

**Google**. VP6 and VP8 Copyright Google Inc. 2014 All rights reserved.

**MainConcept**. MainConcept is a registered trademark of MainConcept LLC and MainConcept AG. Copyright 2004 MainConcept Multimedia Technologies.

**Manzanita**. Manzanita is a registered trademark of Manzanita Systems, Inc.

**MCW**. HEVC Decoding software licensed from MCW.

MediaInfo. Copyright © 2002-2013 MediaArea.net SARL. All rights reserved.

THIS SOFTWARE IS PROVIDED BY THE COPYRIGHT HOLDERS AND CONTRIBUTORS "AS IS" AND ANY EXPRESS OR IMPLIED WARRANTIES, INCLUDING, BUT NOT LIMITED TO, THE IMPLIED WARRANTIES OF MERCHANTABILITY AND FITNESS FOR A PARTICULAR PURPOSE ARE DISCLAIMED. IN NO EVENT SHALL THE COPYRIGHT HOLDER OR CONTRIBUTORS BE LIABLE FOR ANY DIRECT, INDIRECT, INCIDENTAL, SPECIAL, EXEMPLARY, OR CONSEQUENTIAL DAMAGES (INCLUDING, BUT NOT LIMITED TO, PROCUREMENT OF SUBSTITUTE GOODS OR SERVICES; LOSS OF USE, DATA, OR PROFITS; OR BUSINESS INTERRUPTION) HOWEVER CAUSED AND ON ANY THEORY OF LIABILITY, WHETHER IN CONTRACT, STRICT LIABILITY, OR TORT (INCLUDING NEGLIGENCE OR

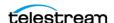

OTHERWISE) ARISING IN ANY WAY OUT OF THE USE OF THIS SOFTWARE, EVEN IF ADVISED OF THE POSSIBILITY OF SUCH DAMAGE.

**Microsoft**. Microsoft, Windows Server 2016|Server 2019|Server 2022, Windows 10, Windows 11, Media Player, Media Encoder, .Net, Internet Explorer, SQL Server 2012|2016|2019|2022, and Windows Media Technologies are trademarks of Microsoft Corporation.

**NLOG, MIT, Apache, Google.** NLog open source code used in this product under MIT License and Apache License is copyright © 2014-2016 by Google, Inc., © 2016 by Stabzs, © 2015 by Hiro, Sjoerd Tieleman, © 2016 by Denis Pushkarev, © 2015 by Dash Industry Forum. All rights reserved.

**SharpSSH2**. SharpSSH2 Copyright (c) 2008, Ryan Faircloth. All rights reserved. Redistribution and use in source and binary forms, with or without modification, are permitted provided that the following conditions are met:

Redistributions of source code must retain the above copyright notice, this list of conditions and the following disclaimer:

Redistributions in binary form must reproduce the above copyright notice, this list of conditions and the following disclaimer in the documentation and/or other materials provided with the distribution.

Neither the name of Diversified Sales and Service, Inc. nor the names of its contributors may be used to endorse or promote products derived from this software without specific prior written permission.

THIS SOFTWARE IS PROVIDED BY THE COPYRIGHT HOLDERS AND CONTRIBUTORS "AS IS" AND ANY EXPRESS OR IMPLIED WARRANTIES, INCLUDING, BUT NOT LIMITED TO, THE IMPLIED WARRANTIES OF MERCHANTABILITY AND FITNESS FOR A PARTICULAR PURPOSE ARE DISCLAIMED. IN NO EVENT SHALL THE COPYRIGHT OWNER OR CONTRIBUTORS BE LIABLE FOR ANY DIRECT, INDIRECT, INCIDENTAL, SPECIAL, EXEMPLARY, OR CONSEQUENTIAL DAMAGES (INCLUDING, BUT NOT LIMITED TO, PROCUREMENT OF SUBSTITUTE GOODS OR SERVICES; LOSS OF USE, DATA, OR PROFITS; OR BUSINESS INTERRUPTION) HOWEVER CAUSED AND ON ANY THEORY OF LIABILITY, WHETHER IN CONTRACT, STRICT LIABILITY, OR TORT (INCLUDING NEGLIGENCE OR OTHERWISE) ARISING IN ANY WAY OUT OF THE USE OF THIS SOFTWARE, EVEN IF ADVISED OF THE POSSIBILITY OF SUCH DAMAGE.

**Swagger**. Licensed from SmartBear.

**Telerik**. RadControls for ASP.NET AJAX copyright Telerik All rights reserved.

VoiceAge. This product is manufactured by Telestream under license from VoiceAge Corporation.

**x264 LLC**. The product is manufactured by Telestream under license from x264 LLC.

**Xceed**. The Software is Copyright ©1994-2012 Xceed Software Inc., all rights reserved.

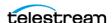

#### **ZLIB**. Copyright (C) 1995-2013 Jean-loup Gailly and Mark Adler.

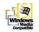

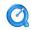

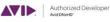

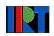

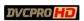

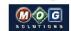

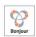

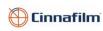

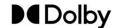

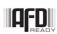

Other brands, product names, and company names are trademarks of their respective holders, and are used for identification purpose only.

## **MPEG Disclaimers**

#### MPEGLA MPEG2 Patent

ANY USE OF THIS PRODUCT IN ANY MANNER OTHER THAN PERSONAL USE THAT COMPLIES WITH THE MPEG-2 STANDARD FOR ENCODING VIDEO INFORMATION FOR PACKAGED MEDIA IS EXPRESSLY PROHIBITED WITHOUT A LICENSE UNDER APPLICABLE PATENTS IN THE MPEG-2 PATENT PORTFOLIO, WHICH LICENSE IS AVAILABLE FROM MPEG LA, LLC, 4600 S. Ulster Street, Suite 400, Denver, Colorado 80237 U.S.A.

#### **MPEGLA MPEG4 VISUAL**

THIS PRODUCT IS LICENSED UNDER THE MPEG-4 VISUAL PATENT PORTFOLIO LICENSE FOR THE PERSONAL AND NON-COMMERCIAL USE OF A CONSUMER FOR (i) ENCODING VIDEO IN COMPLIANCE WITH THE MPEG-4 VISUAL STANDARD ("MPEG-4 VIDEO") AND/OR (ii) DECODING MPEG-4 VIDEO THAT WAS ENCODED BY A CONSUMER ENGAGED IN A PERSONAL AND NON-COMMERCIAL ACTIVITY AND/OR WAS OBTAINED FROM A VIDEO PROVIDER LICENSE IS GRANTED OR SHALL BE IMPLIED FOR ANY OTHER USE. ADDITIONAL INFORMATION INCLUDING THAT RELATING TO PROMOTIONAL, INTERNAL AND COMMERCIAL USES AND LICENSING MAY BE OBTAINED FROM MPEG LA, LLC. SEE HTTP://WWW.MPEGLA.COM.

#### **MPEGLA AVC**

THIS PRODUCT IS LICENSED UNDER THE AVC PATENT PORTFOLIO LICENSE FOR THE PERSONAL USE OF A CONSUMER OR OTHER USES IN WHICH IT DOES NOT RECEIVE REMUNERATION TO (i) ENCODE VIDEO IN COMPLIANCE WITH THE AVC STANDARD ("AVC VIDEO") AND/OR (ii) DECODE AVC VIDEO THAT WAS ENCODED BY A CONSUMER ENGAGED IN A PERSONAL ACTIVITY AND/OR WAS OBTAINED FROM A VIDEO PROVIDER LICENSED TO PROVIDE AVC VIDEO. NO LICENSE IS GRANTED OR SHALL BE IMPLIED FOR ANY OTHER USE. ADDITIONAL INFORMATION MAY BE OBTAINED FROM MPEG LA, L.L.C. SEE HTTP://WWW.MPEGLA.COM.

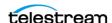

#### MPEG4 SYSTEMS

THIS PRODUCT IS LICENSED UNDER THE MPEG-4 SYSTEMS PATENT PORTFOLIO LICENSE FOR ENCODING IN COMPLIANCE WITH THE MPEG-4 SYSTEMS STANDARD, EXCEPT THAT AN ADDITIONAL LICENSE AND PAYMENT OF ROYALTIES ARE NECESSARY FOR ENCODING IN CONNECTION WITH (i) DATA STORED OR REPLICATED IN PHYSICAL MEDIA WHICH IS PAID FOR ON A TITLE BY TITLE BASIS AND/OR (ii) DATA WHICH IS PAID FOR ON A TITLE BY TITLE BASIS AND IS TRANSMITTED TO AN END USER FOR PERMANENT STORAGE AND/OR USE. SUCH ADDITIONAL LICENSE MAY BE OBTAINED FROM MPEG LA, LLC. SEE HTTP://WWW.MPEGLA.COM FOR ADDITIONAL DETAILS.

# **Limited Warranty and Disclaimers**

Telestream, LLC (the Company) warrants to the original registered end user that the product will perform as stated below for a period of one (1) year from the date of shipment from factory:

Hardware and Media—The Product hardware components, if any, including equipment supplied but not manufactured by the Company but NOT including any third party equipment that has been substituted by the Distributor for such equipment (the "Hardware"), will be free from defects in materials and workmanship under normal operating conditions and use.

## **Warranty Remedies**

Your sole remedies under this limited warranty are as follows:

Hardware and Media—The Company will either repair or replace (at its option) any defective Hardware component or part, or Software Media, with new or like new Hardware components or Software Media. Components may not be necessarily the same, but will be of equivalent operation and quality.

## **Software Updates**

Except as may be provided in a separate agreement between Telestream and You, if any, Telestream is under no obligation to maintain or support the Software and Telestream has no obligation to furnish you with any further assistance, technical support, documentation, software, update, upgrades, or information of any nature or kind.

## **Restrictions and Conditions of Limited Warranty**

This Limited Warranty will be void and of no force and effect if (i) Product Hardware or Software Media, or any part thereof, is damaged due to abuse, misuse, alteration, neglect, or shipping, or as a result of service or modification by a party other than the Company, or (ii) Software is modified without the written consent of the Company.

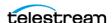

## **Limitations of Warranties**

THE EXPRESS WARRANTIES SET FORTH IN THIS AGREEMENT ARE IN LIEU OF ALL OTHER WARRANTIES, EXPRESS OR IMPLIED, INCLUDING, WITHOUT LIMITATION, ANY WARRANTIES OF MERCHANTABILITY OR FITNESS FOR A PARTICULAR PURPOSE. No oral or written information or advice given by the Company, its distributors, dealers or agents, shall increase the scope of this Limited Warranty or create any new warranties.

Geographical Limitation of Warranty—This limited warranty is valid only within the country in which the Product is purchased/licensed.

Limitations on Remedies—YOUR EXCLUSIVE REMEDIES, AND THE ENTIRE LIABILITY OF TELESTREAM, LLC WITH RESPECT TO THE PRODUCT, SHALL BE AS STATED IN THIS LIMITED WARRANTY. Your sole and exclusive remedy for any and all breaches of any Limited Warranty by the Company shall be the recovery of reasonable damages which, in the aggregate, shall not exceed the total amount of the combined license fee and purchase price paid by you for the Product.

## **Damages**

TELESTREAM, LLC SHALL NOT BE LIABLE TO YOU FOR ANY DAMAGES, INCLUDING ANY LOST PROFITS, LOST SAVINGS, OR OTHER INCIDENTAL OR CONSEQUENTIAL DAMAGES ARISING OUT OF YOUR USE OR INABILITY TO USE THE PRODUCT, OR THE BREACH OF ANY EXPRESS OR IMPLIED WARRANTY, EVEN IF THE COMPANY HAS BEEN ADVISED OF THE POSSIBILITY OF THOSE DAMAGES, OR ANY REMEDY PROVIDED FAILS OF ITS ESSENTIAL PURPOSE.

Further information regarding this limited warranty may be obtained by writing: Telestream, LLC 848 Gold Flat Road Nevada City, CA 95959 USA

You can call Telestream during U. S. business hours via telephone at (530) 470-1300.

## **Regulatory Compliance**

Electromagnetic Emissions: FCC Class A, EN 55022 Class A, EN 61000-3-2/-3-3, CISPR 22 Class A

Electromagnetic Immunity: EN 55024/CISPR 24, (EN 61000-4-2, EN 61000-4-3, EN 61000-4-4, EN 61000-4-5, EN 61000-4-6, EN 61000-4-8, EN 61000-4-11)

Safety: CSA/EN/IEC/UL 60950-1 Compliant, UL or CSA Listed (USA and Canada), CE Marking (Europe)

California Best Management Practices Regulations for Perchlorate Materials: This Perchlorate warning applies only to products containing CR (Manganese Dioxide) Lithium coin cells. Perchlorate Material-special handling may apply. See www.dtsc.ca.gov/hazardouswaste/perchlorate.

**Adobe**. Adobe® HTTP Dynamic Streaming Copyright © 2014 Adobe Systems. All rights reserved.

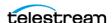

**Apple**. QuickTime, MacOS X, and Safari are trademarks of Apple, Inc. Bonjour, the Bonjour logo, and the Bonjour symbol are trademarks of Apple, Inc.

Avid. Portions of this product Copyright 2012-2020 Avid Technology, Inc.

**Dolby**. Dolby and the double-D symbol are registered trademarks of Dolby Laboratories.

**Fraunhofer IIS and Thomson Multimedia**. MPEG Layer-3 audio coding technology licensed from Fraunhofer IIS and Thomson Multimedia.

**Google**. VP6 and VP8 Copyright Google Inc. 2014 All rights Reserved.

**MainConcept**. MainConcept is a registered trademark of MainConcept LLC and MainConcept AG. Copyright 2004 MainConcept Multimedia Technologies.

Manzanita. Manzanita is a registered trademark of Manzanita Systems, Inc.

**MCW**. HEVC Decoding software licensed from MCW.

MediaInfo. Copyright © 2002-2013 MediaArea.net SARL. All rights reserved.

THIS SOFTWARE IS PROVIDED BY THE COPYRIGHT HOLDERS AND CONTRIBUTORS "AS IS" AND ANY EXPRESS OR IMPLIED WARRANTIES, INCLUDING, BUT NOT LIMITED TO, THE IMPLIED WARRANTIES OF MERCHANTABILITY AND FITNESS FOR A PARTICULAR PURPOSE ARE DISCLAIMED. IN NO EVENT SHALL THE COPYRIGHT HOLDER OR CONTRIBUTORS BE LIABLE FOR ANY DIRECT, INDIRECT, INCIDENTAL, SPECIAL, EXEMPLARY, OR CONSEQUENTIAL DAMAGES (INCLUDING, BUT NOT LIMITED TO, PROCUREMENT OF SUBSTITUTE GOODS OR SERVICES; LOSS OF USE, DATA, OR PROFITS; OR BUSINESS INTERRUPTION) HOWEVER CAUSED AND ON ANY THEORY OF LIABILITY, WHETHER IN CONTRACT, STRICT LIABILITY, OR TORT (INCLUDING NEGLIGENCE OR OTHERWISE) ARISING IN ANY WAY OUT OF THE USE OF THIS SOFTWARE, EVEN IF ADVISED OF THE POSSIBILITY OF SUCH DAMAGE.

**Microsoft**. Microsoft, Windows NT|2000|XP|XP Professional|Server 2003|Server 2008 |Server 2012, Windows 7, Windows 8, Media Player, Media Encoder, .Net, Internet Explorer, SQL Server 2005|2008|2012|2014, and Windows Media Technologies are trademarks of Microsoft Corporation.

**SharpSSH2**. SharpSSH2 Copyright (c) 2008, Ryan Faircloth. All rights reserved. Redistribution and use in source and binary forms, with or without modification, are permitted provided that the following conditions are met:

Redistributions of source code must retain the above copyright notice, this list of conditions and the following disclaimer.

Redistributions in binary form must reproduce the above copyright notice, this list of conditions and the following disclaimer in the documentation and/or other materials provided with the distribution.

Neither the name of Diversified Sales and Service, Inc. nor the names of its contributors may be used to endorse or promote products derived from this software without specific prior written permission.

THIS SOFTWARE IS PROVIDED BY THE COPYRIGHT HOLDERS AND CONTRIBUTORS "AS IS" AND ANY EXPRESS OR IMPLIED WARRANTIES, INCLUDING, BUT NOT LIMITED TO, THE IMPLIED WARRANTIES OF MERCHANTABILITY AND FITNESS FOR A PARTICULAR PURPOSE ARE DISCLAIMED. IN NO EVENT SHALL THE COPYRIGHT OWNER OR CONTRIBUTORS BE LIABLE FOR ANY DIRECT, INDIRECT, INCIDENTAL, SPECIAL,

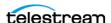

EXEMPLARY, OR CONSEQUENTIAL DAMAGES (INCLUDING, BUT NOT LIMITED TO, PROCUREMENT OF SUBSTITUTE GOODS OR SERVICES; LOSS OF USE, DATA, OR PROFITS; OR BUSINESS INTERRUPTION) HOWEVER CAUSED AND ON ANY THEORY OF LIABILITY, WHETHER IN CONTRACT, STRICT LIABILITY, OR TORT (INCLUDING NEGLIGENCE OR OTHERWISE) ARISING IN ANY WAY OUT OF THE USE OF THIS SOFTWARE, EVEN IF ADVISED OF THE POSSIBILITY OF SUCH DAMAGE.

**Telerik**. RadControls for ASP.NET AJAX copyright Telerik All rights reserved.

**VoiceAge**. This product is manufactured by Telestream under license from VoiceAge Corporation.

x264 LLC. The product is manufactured by Telestream under license from x264 LLC.

**Xceed**. The Software is Copyright ©1994-2012 Xceed Software Inc., all rights reserved.

**ZLIB**. Copyright (C) 1995-2013 Jean-loup Gailly and Mark Adler.

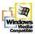

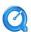

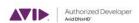

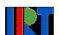

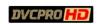

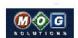

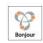

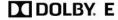

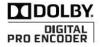

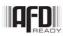

Other brands, product names, and company names are trademarks of their respective holders, and are used for identification purpose only.

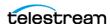

# **Contacting Telestream**

To obtain product information, technical support, or provide comments on this guide set, contact us using our web site, email, or phone number as listed in the table below:

| Resource                               | Contact Information                                                                                                    |  |
|----------------------------------------|----------------------------------------------------------------------------------------------------|--|
| Telestream Technical<br>Support Portal | Web Site: support.telestream.net                                                                                                    |  |
| Vantage Technical<br>Support           | Web Site: telestream.net/telestream-support/vantage/<br>support.htm                                                                                             |  |
|                                        | Support Email: support@telestream.net                                                                                                    |  |
|                                        | Terms and times of support services vary, per the terms of your current service contract with Telestream.                                                       |  |
| Licensing Support                      | Web Site: telestream.net/telestream-support/vantage/<br>support.htm                                                                                             |  |
|                                        | License Email: license@telestream.net                                                                                                    |  |
| Telestream                             | Web Site: telestream.net                                                                                                    |  |
|                                        | Sales and Marketing Email: info@telestream.net                                                                                                    |  |
|                                        | Telestream                                                                                                    |  |
|                                        | 848 Gold Flat Road                                                                                                    |  |
|                                        | Nevada City, CA. USA 95959                                                                                                    |  |
| International<br>Distributor Support   | Web Site: telestream.net                                                                                                    |  |
|                                        | See the Telestream Web site for your regional authorized Telestream distributor.                                                                                |  |
| Telestream Technical<br>Writers        | Email: techwriter@telestream.net                                                                                                    |  |
|                                        | If you have comments or suggestions about improving this document, or other Telestream documents—or if you've discovered an error or omission, please email us. |  |

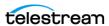

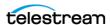

# **Contents**

## Introduction 17 Overview 18 Avid Product Integration in Vantage 18 Supported Avid Products and Implementations 19 Vantage Version Requirements 19 Vantage 8.1... 19 Vantage 8.2... 19 Vantage/Live Capture Licensing Requirements 20 AAF Action 20 Asset Monitor Action 20 Media Creation Action 20 Interplay Notifier (Notify action) 20 Required Avid Components 21 Required Information 21 Network Adapters for Avid Shared Storage 22 International Character Support 22 Vantage to Avid—Ingesting Encoded Media into Avid Systems 23 Actions and Encoders for Avid Media Processing 24 Media Creation Action 24 MXF Encoder 24 MOB ID Generator and Interplay Notifier 24 Avid to Vantage—Exporting Media to Vantage 26 Automatically Exporting Sequences and Master Clips from MediaCentral | Production Management Processing Simplified AAF Files Exported from Media Composer 27 Accessing MediaCentral | Production Management Systems 27 Specifying an Avid Interplay System Statically Specifying an Avid System Dynamically Best Practices and Tips 30 Graphic File Checkin Requirements Avid Log Files 30 Set Update Interval Setting in Media Composer 31 Using Media Composer 31

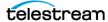

| Exporting Master Clips   Subclips   Sequences 33                                                |
|-------------------------------------------------------------------------------------------------|
| Overview 34                                                                                     |
| Feature Summary 34                                                                              |
| Limitations 35                                                                                  |
| Avid Version Requirements 35                                                                    |
| Avid Media Composer Sequence Requirements 35                                                    |
| Processing Asset Types 36                                                                       |
| AAF Generation 36                                                                               |
| Telestream MP4 Reference File Generation 36                                                     |
| Decoding Support 36                                                                             |
| Metadata Preservation 37                                                                        |
| Typical Applications 37                                                                         |
| Using Telestream MP4 reference Files 39                                                         |
| Creating a Prototype Asset Monitor Workflow 39                                                  |
| Configuring an Asset Monitor Action 40                                                          |
| Asset Monitor Settings 40                                                                       |
| Avid Media Composer Sequence Requirements 41                                                    |
| Processing Asset Types 41                                                                       |
| MP4 File Generation 42 Adding MediaCentral   Production Management Connections to Vantage 42    |
| Adding MediaCentral   Production Management Connections to Vantage 42 Configuration Overview 43 |
| Configuration Details 43                                                                        |
| Asset Monitor Settings 44                                                                       |
| Output Components 46                                                                            |
| Output Toolbar Buttons 46                                                                       |
| Deleting an Output 46                                                                           |
| Adding and Configuring Outputs 46                                                               |
|                                                                                                 |
| Generating and Ingesting Avid-Compatible MXF OP-Atom                                            |
|                                                                                                 |
| Media 49                                                                                        |
| Overview 49                                                                                     |
| Media Creation Action Codec Support 51                                                          |
| Creating Media Creation Workflows 52                                                            |
| Single Resolution Mezzanine Workflow 52                                                         |
| Simple Live Capture to Production Workflow 53                                                   |
| Media Creation Action Configuration 53                                                          |
| Input Formats 53                                                                                |
| Avid Multi-Res Configuration using Flip64 55                                                    |
| Avid Multi-Res Workflow using Flip64 55                                                         |
| Guidelines for Multi-Res Input Type Name Management 57                                          |
| Dynamic Relinking 58                                                                            |
| Using Import vs. Tape Input types 58                                                            |
| Requirements for Creating Proxies 60                                                            |
| Configuring the Resizing Filter in Flip64 60                                                    |

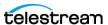

| Capturing Video for Frame Chase Editing 63                                                                                                    |
|----------------------------------------------------------------------------------------------------|
| Frame Chase Editing Workflow for an Avid Media Composer Environment 64  Tasks 64  Creation the World Law 65                                                                                                    |
| Creating the Workflow 64 Configuring the Workflow to Operate in Open Mode 65 Determining Your Source 66 Configuring the Capture Action 66 Configuring the Media Creation Action 68 Configuring the AAF Action 69 Activating the Workflow and Starting Capture 70 |
| Start Frame Chase Editing in Avid Media Composer 72                                                                                                    |
| Frame Chase Editing Workflow for an Interplay Environment 75 Tasks 75 Creating the Workflow 75                                                                                                    |
| Configuring the Workflow to Operate in Open Mode 76  Determining Your Source 77  Configuring the Capture Action 77  Configuring the Media Creation Action 79                                                                                                    |
| Activating the Workflow and Starting Capture <b>81</b> Start Frame Chase Editing in Avid Media Composer <b>83</b>                                                                                                    |
| Creating an Avid Media Composer Matte/Key Effect 85                                                                                                    |
| Requirements 86 Overview 86 Configuring a Matte/Key Effect Workflow 87                                                                                                    |
|                                                                                                    |
| Performing Avid-Specific Media Processing 91                                                                                                    |
| Creating MOB IDs for MediaCentral   Production Management Workflows 92 Using MOB IDs in Workflows 93 Materials VAN File Characters 93                                                                                                    |
| Metadata XML File Structure 93  MediaCentral   Production Management Metadata XML 93  Media Composer Metadata XML 95                                                                                                    |
| XML for Media Composer AAF Tagged Value Pairs 95 Configuring the Interplay Notifier's Web Services Host Connection 95 Performing MediaCentral   Production Management Operations 97                                                                              |
| Vantage Actions for Avid Media Processing 99                                                                                                    |
| Asset Monitor Action 100                                                                                                    |
| Avid Media Composer Sequence Requirements 101 Processing Asset Types 101                                                                                                    |
| MP4 File Generation 101                                                                                                    |
| Adding MediaCentral   Production Management Connections to Vantage 102 Configuration Overview 102                                                                                                    |
| Configuration Details 103                                                                                                    |

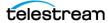

| Asset Monitor Settings 103                                                                           |     |
|----------------------------------------------------------------------------------------------------|-----|
| Output Components 105                                                                                |     |
| Output Toolbar Buttons 105                                                                           |     |
| Deleting an Output 106                                                                               |     |
| Adding and Configuring Outputs 106                                                                   |     |
| Media Creation Action 108                                                                            |     |
| Accessing a MediaCentral   Production Management System 108                                          |     |
| Action Configuration Details 109                                                                     |     |
| Media Creation Action Input Components 110                                                           |     |
| AIFF Input 110                                                                                       |     |
| Input Toolbar Buttons 111                                                                            |     |
| Input Configuration 111                                                                              |     |
| Container Settings 111                                                                               |     |
| Auto Input 111                                                                                       |     |
| Input Toolbar Buttons 112                                                                            |     |
| Input Configuration 112                                                                              |     |
| MXF OP1a Input 112                                                                                   |     |
| Input Toolbar Buttons 113                                                                            |     |
| Input Configuration 113                                                                              |     |
| Container Settings 113                                                                               |     |
| TIFO Input 113                                                                                       |     |
| Input Toolbar Buttons 114                                                                            |     |
| Input Configuration 114                                                                              |     |
| Container Settings 114                                                                               |     |
| Wave Input 115                                                                                       |     |
| Input Toolbar Buttons 115                                                                            |     |
| Input Configuration 115                                                                              |     |
| Container Settings 115                                                                               |     |
| Configuring Output for Media Composer 116                                                            |     |
| Media Creation Settings 116                                                                          |     |
| Physical File Settings 116                                                                           |     |
| Asset Attributes 117                                                                                 |     |
| Timecode 118                                                                                         |     |
|                                                                                                    |     |
| , ,,                                                                                                 |     |
| Asset Tag Properties 119  AAF Updates 120                                                            |     |
| AAF Updates 120<br>AAF Path 120                                                                      |     |
|                                                                                                    | 121 |
| Configuring Output for Interplay (MediaCentral   Production Management)  Media Creation Settings 121 | 121 |
| Asset Attributes 126                                                                                 |     |
|                                                                                                    |     |
| Material Name 127 Timecode 127                                                                       |     |
|                                                                                                    |     |
| Input Type 127                                                                                       |     |
| AAF Action 128                                                                                       |     |
| Input Components 129                                                                                 |     |
| Input Toolbar 129                                                                                    |     |
| General Input Details 129                                                                            |     |
| AAF Action Configuration 129                                                                         |     |

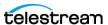

PMR Maintenance | Frame Chase Editing 129 Matte/Key Effect Operation 130 Override Output Path 132

## Glossary 133

Avid User Applications 133 Avid Media Asset Management Systems 134 Avid Storage Systems 134 Avid MediaCentral Production Components and Services 134 Other Avid Products 135

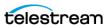

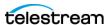

# Introduction

This guide helps you, as a Telestream Vantage or Live Capture operator/manager, understand, implement, and utilize Vantage and Live Capture to perform media transcoding and other digital media workflows in conjunction with Avid's editorial and asset management products.

This chapter is an overview of how you can export media from Avid into Vantage workflows for transcoding and other processing, and import transcoded media Vantage workflows back into Avid—importing media into Avid from Vantage for editing, and exporting media from Avid to Vantage for encoding. The remainder of the guide focuses on implementation and application details.

#### **Topics**

- Overview
- Avid Product Integration in Vantage
- Supported Avid Products and Implementations
- Vantage Version Requirements
- Vantage/Live Capture Licensing Requirements
- Required Avid Components
- Network Adapters for Avid Shared Storage
- International Character Support
- Vantage to Avid—Ingesting Encoded Media into Avid Systems
- Avid to Vantage—Exporting Media to Vantage
- Accessing MediaCentral | Production Management Systems
- Best Practices and Tips

**Note:** This guide is written for video professionals who are familiar with using Vantage. To implement applications in Vantage, you should know how to create workflows and submit jobs. If you aren't familiar with Vantage, we suggest that you review the Vantage User's Guide and Vantage Domain Management Guide as needed.

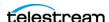

## **Overview**

Avid's editing and asset management products are used broadly throughout broadcast, sports, and entertainment to edit and produce high value media. As such, they are operated by highly-skilled creative staff, often located in premium facilities.

The comprehensive integration of Vantage with Avid's products enables significant gains in productivity for almost every type of Avid user, from small production houses to large broadcasters producing national news programs. These dramatic productivity gains are made possible by making file-based and live media export and import processes faster, more automated, and less reliant on operator action.

Vantage can be integrated into Avid media processes from standalone Avid Media Composer edit systems to MediaCentral | Production Management asset management systems. Both single and multiple resolution assets can easily be created to meet your requirements.

**Note:** In this guide, references to Avid Media Composer generally apply to Avid editors including Media Composer, Newscutter, and Symphony.

Certain Vantage actions (Notify, Media Creation & Asset Monitor) have control labels which may use the term *Interplay* in previous Avid versions. Avid's official product name is now MediaCentral | Production Management, or more briefly Production, both of which are used throughout this guide.

Throughout the guide, the terms Interplay and MediaCentral Production Management may be used broadly and interchangeably.

Also, in the context of this guide, the phrase frame chase editing is sometimes used to refer to Avid's Edit While Ingest feature.

# **Avid Product Integration in Vantage**

Telestream provides Avid product integration with Vantage for workflows utilizing these actions, all implemented in the Vantage Avid Service:

- The Asset Monitor action—see Exporting Master Clips | Subclips | Sequences and Asset Monitor Action.
- The Media Creation action—see Generating and Ingesting Avid-Compatible MXF **OP-Atom Media and Media Creation Action**
- The AAF action—see Creating MXF Files for Frame Chase Editing and AAF Action.

For supported components see the Telestream web site or contact Telestream support (see Contacting Telestream).

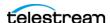

# **Supported Avid Products and Implementations**

You can integrate Vantage workflows with these Avid products:

- Avid MediaCentral Products:
  - MediaCentral | Production Management—Vantage seamlessly integrates directly with PAM for both import and export.
- Avid NEXIS—Avid's shared storage environment, a proprietary NAS device. The term NEXIS is used in this quide but ISIS is also supported. The terms NEXIS as used in this guide should not be confused with older Avid and Unity products.

You can integrate Telestream's Live Capture with these Avid system implementations:

- Stand-alone Avid editing systems with local storage
- Avid editing systems with network attached shared storage (for example, NEXIS)
- Avid editing systems with MediaCentral | Production Management.

Vantage and Live Capture are tested for Avid compatibility with new versions.

**Note:** Avid MediaCentral components installed with Avid editors must use the MediaCentral | Production Management version qualified with the editing system. These include Media Indexer, Interplay Access, and Interplay Framework. For details, see Avid Editing Application Compatibility with MediaCentral | Production Management Releases in the Avid Knowledge Base.

# Vantage Version Requirements

Using Avid integration features with Vantage requires these versions:

#### **Vantage 8.1...**

- Vantage 8.1 Update Pack 5 (UP5)
- Flip64 2024.1
- Vantage 8.1 Avid UP5 Service Patch 8.1.

## Vantage 8.2 | Vantage 8.2 Update Pack 1...

- Flip64 2024.1
- Vantage 8.2 Avid Service Patch 8.2.

# **Live Capture Version Requirements**

Live Capture 3.6 and later is required for use with Avid integration features.

Contact your Telestream support team for details.

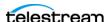

# Vantage/Live Capture Licensing Requirements

Features for Avid interaction are enabled in Vantage and Live Capture with these specific Telestream licenses:

#### **AAF Action**

- Vantage...
  - Vantage Transcode Pro
  - Vantage Transcode Pro Connect
- Live Capture—all appliances and Software Only...
  - Vantage Capture Software Ingest

#### **Asset Monitor Action**

- Vantage—Vantage Transcode Pro Connect with Avid Interplay Option
- Live Capture—Live Capture with Avid Integration Option

#### Media Creation Action

- Media Composer Mode
  - Vantage— Vantage Transcode Pro
- Interplay Mode
  - Vantage—Vantage Transcode Pro Connect with Avid Interplay Option
  - Live Capture—Live Capture with Avid Integration Option

## **Interplay Notifier (Notify action)**

- Vantage—Vantage Transcode Pro Connect with Avid Interplay Option
- Live Capture—Live Capture with Avid Integration Option

These Vantage components and capabilities are enabled without specific licenses in all Vantage products:

Processing media files exported from Avid Media Composer.

Please contact your Telestream account manager or Telestream Customer Service (see Contacting Telestream) for information about purchasing Vantage licenses.

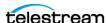

# **Required Avid Components**

These Avid components may be required for workflows communicating with MediaCentral | Production Management. Installation and configuration of Avid components is beyond the scope of this guide. They must be installed/configured by you (the customer) or an Avid representative:

- Avid Interplay Web Services—must be installed and configured. Current version is 2023.7.
- Avid NEXIS Client Manager—must be installed and configured on all Live Capture or Vantage domain servers that use Live Capture or Vantage actions to write to Avid shared storage and communicate with MediaCentral | Production Management.
- AAF File Location or AAF Temp File Location—see Media Creation Action Configuration for details.
- MXF File Location—this must be on an indexed MediaCentral | Production Management Workspace. See *Media Creation Action Configuration* for details.
- The workspace/directory must be indexed by the Avid Media Indexer.

## **Required Information**

Prior to designing and implementing Avid workflows in Vantage to access Interplay (MediaCentral | Production) systems, you (the customer or Avid representative) must have this information about each system:

- NEXIS username and password
- NEXIS workspace/directory
- Web Services host
- Web Services port
- Production Workgroup
- Production Username
- Production Password

**Note:** Always connect to MediaCentral | Production Management and Web Services using a fully-qualified DNS name, which is registered with Forward and Reverse look up tables in DNS.

Use these specifications to define Avid connections in the Vantage Domain Console for use in Media Creation and Asset Monitor workflows, or define them statically or dynamically via variables, directly in your workflows. See *Accessing MediaCentral* **Production Management Systems.** 

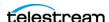

# **Network Adapters for Avid Shared Storage**

You should equip Vantage domain servers being used with Avid shared storage with an Avid-approved network adapter. For a list of supported network adapters, see the Avid Knowledge Base article avid.secure.force.com/pkb/articles/en\_US/compatibility/Avid-NEXIS-Network-Switch-Infrastructure.

# **International Character Support**

Vantage fully supports multiple byte characters. However, some third party components or interfaces used within Vantage do not.

These actions/encoders may impose practical limits when used in Vantage workflows:

- Asset Monitor and Media Creation actions—some Avid components may have restricted multiple byte character support, which may affect these actions. See associated Avid documentation for the latest information.
- Notify and Deploy actions—some Avid MediaCentral | Production Management components have restricted multiple byte character support, which affects how Notify and Deploy actions can interact with them.

MediaCentral | Production Management v2018.x and newer supports Unicode characters from the basic plane for asset and folder names as well as for content such as metadata or markers. This statement applies to Avid MediaCentral portfolio of products and does not include creative applications such as Avid Media Composer.

Unicode support is limited for file system objects and across platforms. Due to the complexity of consistently supporting Unicode file system objects across different platforms, Avid recommends avoiding non-English file system file and folder names. If your implementation cannot avoid this scenario, please make sure you fully test your solution in a complete MediaCentral production environment for all relevant use cases.

See these Avid publications for more details:

- Media Composer Documentation
- MediaCentral | Production Management v2023.x Documentation

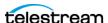

# Vantage to Avid—Ingesting Encoded Media into **Avid Systems**

Media and its associated metadata arrives for processing in many ways and—in often unpredictable—formats. The challenge is keeping up with content arriving from news agency/wire feeds, bureau and stringer file deliveries, tapeless cameras, archive retrievals, and user-generated media and crowd sourcing, enabled by the ubiquitous cell phone.

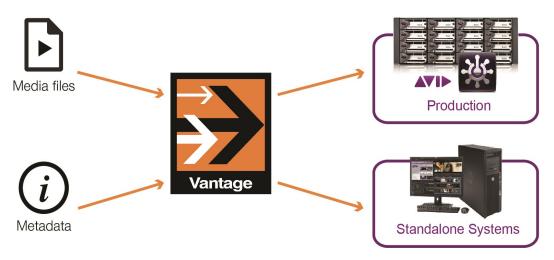

Most source media requires transcoding for conversion to house standards. Media may also require aspect ratio, frame rate conversion, or other essence modifications.

Vantage offers unparalleled transcoding/re-wrapping functionality and quality for automated ingest of heterogeneous media files into Avid. Vantage offers a comprehensive set of codecs and components that you can combine and configure in workflows to solve your media transcoding challenges, making Vantage an excellent choice for automated transcoding of source media into Avid platforms.

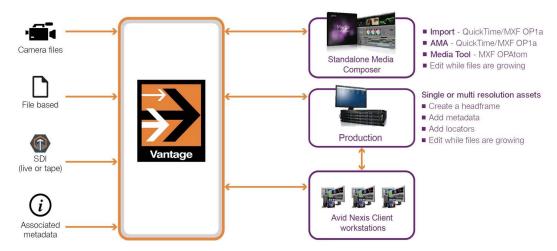

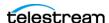

## Actions and Encoders for Avid Media Processing

These Vantage actions and encoders can be implemented in Vantage workflows to support your Avid media processing requirements:

#### Media Creation Action

The Media Creation action is executed by the Vantage Avid Service.

**Note:** The Media Creation action is pass through only and performs no encoding.

You can ingest files generated by the Media Creation action to create single and multiresolution assets for use in a MediaCentral | Production Management or Avid Media Composer environment:

- Media Composer Mode: For creating Avid-compatible AAF and MXF OP-Atom files including metadata written to storage for ingest into a Media Composer editor.
- Interplay Mode: For creating Avid-compatible AAF and MXF OP-Atom files and metadata that is written to Nexis storage and automatically be checked-into Media-Central | Production Management.

When ingesting media directly into a MediaCentral | Production Management system, assets can include integrated User Property, Asset Locators, Asset Restrictions, and Headframe creation.

Open Workflow mode is supported in both Interplay and Media Composer modes for ingest into Media Composer supporting Edit While Ingest editing; metadata insertion is supported while files are being processed in Vantage, enabling near-real-time editing.

#### MXF Encoder

The MXF encoder is implemented in the Flip64 action. The MXF encoder creates media that can be imported in to an Avid editorial environment.

Files created by the MXF encoder in a Generic OP1a, IMX (D10), or Sony XDCAM HD MXF containers can be added to an Avid bin using Avid's MXF AMA plug-in.

Ancillary data in source files can be preserved as an MXF (SMPTE 436M) data track. Avid's AMA MXF plug-in reads SMPTE 436M and places it in the clip's data track.

## **MOB ID Generator and Interplay Notifier**

In Media Creation workflows, use the Notify action to perform these functions:

- Generate a MOB ID
- Create a master clip for ingest into MediaCentral | Production Management (legacy
- Add metadata to a MediaCentral | Production Management clip

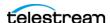

- Specify or create a MediaCentral | Production Management Folder for ingest. Specifies the name of an existing MediaCentral | Production Management Access folder to target or create a MediaCentral | Production Management virtual folder(s) that does not exist in the configured MediaCentral | Production Management Folder path.
- Extract clip metadata from the master asset for use in Vantage workflows
- Set a head frame in a MediaCentral | Production Management clip
- Copy an existing asset from one Interplay Folder to another, optionally with the same Master MOB ID
- Move a clip into MediaCentral | Production Management
- Delete a clip from MediaCentral | Production Management
- Check in a non-Avid asset such as a still image graphic file
- Rename a clip to modify asset name
- Check in an AAF file.

**Note:** For implementation and configuration details, see *Performing Avid-Specific* Media Processing and Media Creation Action.

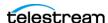

# Avid to Vantage—Exporting Media to Vantage

Once an edit is complete, the finalized sequence is ready to be sent to a play-out system, to syndication, or for online publication as quickly as possible.

Vantage workflows automate transcoding and delivery to your distribution platforms. For example, you can use Vantage workflows to automatically export MediaCentral Production Management sequences and master clips into Vantage to create media in distribution platform formats for broadcast, cable/VOD, IPTV, online/mobile, and multiscreen viewing.

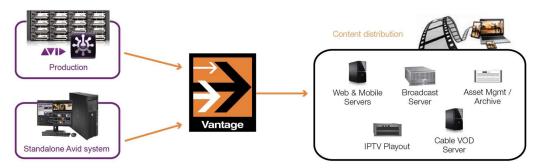

You can process Avid editorial output in Vantage workflows in a variety of ways. By exporting media directly to Vantage, you can easily automate the creation of all required file types.

## **Topics**

- Automatically Exporting Sequences and Master Clips from MediaCentral | Production Management
- Processing Simplified AAF Files Exported from Media Composer

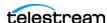

## **Automatically Exporting Sequences and Master Clips from MediaCentral | Production Management**

The Asset Monitor action monitors a virtual folder in MediaCentral | Production Management systems for both master clips and sequences to perform same-as-sourceconversion, assembling the media as quickly as possible for processing by downstream Vantage actions in the workflow; typically production transcoding and related tasks.

Asset Monitor actions create a proprietary MP4 reference file that references MXF OP-Atom files located on Avid shared storage for that asset and may also include additional transcoded media, as well as media samples for mixed format sequences. The MP4 reference file also includes ancillary data extracted from the MediaCentral | Production Management assets data track. Additionally, a metadata XML file containing the MediaCentral | Production Management asset's user metadata and MediaCentral | Production Management System data is generated. The MP4 reference file and associated XML file can then be processed by downstream Vantage actions for transcoding and metadata extraction. Creation of an AAF from an Avid asset is also supported.

**Note:** For implementation and application details, see *Exporting Master Clips | Subclips* Sequences. For configuration details, see Asset Monitor Action.

## Processing Simplified AAF Files Exported from Media Composer

You can export AAF files for flattened and mixed down sequences from Avid Media Composer for processing by Vantage workflows designed with Post Producer (Edit) Compose and Conform actions. The features of these actions were designed in collaboration with Avid to meet the requirements of processing simplified AAF files.

The Compose action configured with a Simple AAF composer parses the AAF files and the Conform action transcodes the video, processing audio and data track (D-Track) MXF OP-Atom media referenced in the file ingested from storage.

**Note:** See the Post Producer Developer's Guide on the Telestream web site for general information on using Post Producer in Vantage, and for detailed information about exporting Simple AAF files.

# Accessing MediaCentral | Production Management **Systems**

Asset Monitor and Media Creation actions are configured to interact with a specific MediaCentral | Production Management system. Identification may be manual statically specifying a system which does not change on a job-by-job basis.

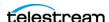

System identification can also be dynamic, where you use variables to identify the system at run time for each job that executes. This is preferable when you may be accessing one of many Avid systems in a single workflow, based on run-time metrics. Dynamic, variable-driven workflows often simplify workflow design and utilization.

## **Topics**

- Specifying an Avid Interplay System Statically
- Specifying an Avid System Dynamically

## Specifying an Avid Interplay System Statically

Before you can configure an action with a static system, you identify the Avid Interplay MediaCentral Production Management systems you plan to use, and add them as connections in the Vantage Management Console.

When you use Avid connections to access different systems from a single workflow, the workflow must use Decide actions to examine an Avid server variable and branch to the appropriate branch, based on its value.

For each Interplay system connection you require, follow these steps:

1. Open the Vantage Management Console (VMC), select Settings & Options and display the Avid tab, where you can create and configure Avid connections:

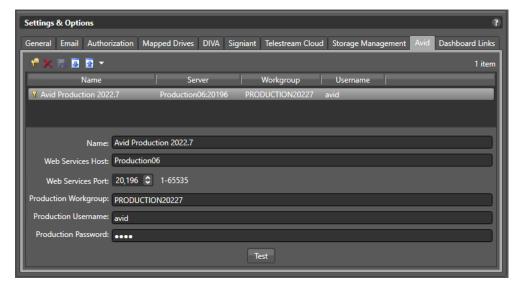

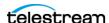

- 2. Click the Add... button in the toolbar (or right-click in the table and select Add new setting), and configure these fields:
  - a. Name—enter a practical name for the Interplay server (for example, Interplay-Vantage Server).
  - **b.** Interplay Web Services Host—enter the domain name of the Interplay server.
  - **c.** Interplay Web Services Port—select or enter a port number (default 80).
  - **d.** Interplay Workgroup—enter the work group name.
  - **e.** Interplay Username—enter the user name expected by the Interplay server.
  - **f.** Interplay Password—enter the Interplay user's password.
  - For details on configuring and managing Avid connections, click the ? icon and read the Configuring Interplay Settings topic in the Domain Management Guide.
- **3.** Click Test to confirm that Vantage can access the target server. If you have problems, determine the issue and retry.

Workflow Designer adds these connections dynamically to the Interplay Configuration menu in the Media Creation action.

With your Avid connections created, return to Workflow Designer and continue with your Avid workflow implementation by selecting the Interplay system you are targeting in this action—selecting it from the Interplay Configuration menu, as shown below.

## Specifying an Avid System Dynamically

To configure an action to interact with an Avid system dynamically—where the system may change on a job-by-job basis—follow these steps:

**1.** In the inspector's Interplay Configuration menu, select Interplay:

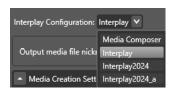

2. Open the Interplay Definition panel:

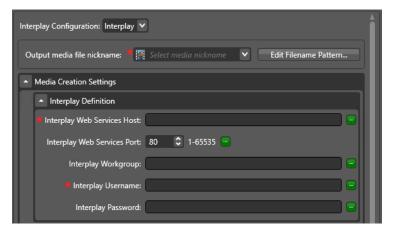

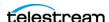

- 3. You can configure these controls with static values—so that it functions exactly the same as if you'd created an Avid connection and selected it—or, you can dynamically configure the control by clicking the green browse button, and selecting a variable that represents this control:
  - **a.** Interplay Web Services Host—the domain name of the server.
  - **b.** Interplay Web Services Port—the server's port number (default 80).
  - **c.** Interplay Workgroup—the work group name.
  - **d.** Interplay Username—an authorized user name for accessing the server.
  - e. Interplay Password—the user's password.

For more details on configuring Avid connections, click the **M** icon and read the help page.

**4.** Now, upstream of this action—in the origin action (Watch, Receive, etc.) or other action preceding this one—identify the variables bound to this action and set their values as appropriate for the target server for this job.

**Note:** For comprehensive information about variables, see Utilizing Variables in an Action, in the Workflow Designer User's Guide.

# **Best Practices and Tips**

These practices and tips are not specific to Avid integration with Vantage but may assist in your creation of end-to-end workflows.

## **Graphic File Checkin Requirements**

After performing a Graphic File Checkin in the Notify action, the file must be imported into Avid Media Composer, with the Do not resize smaller images control checked.

## **Avid Log Files**

Log files for calls made to Avid web services are available in Vantage. To configure how log files are written, perform these steps:

- Navigate to C:\Program Files (x86)\Telestream\Vantage\Components\Avid.XXXX.X.XX (where Avid.XXXX.X.XX is Avid ComponentPac version).
- Open AvidCheckIn.exe.config in a text editor and set these rule, then save:

```
<!-- Log levels are (Most restrictive to most Verbose): Off, Fatal, Error, Warn, Info, Debug, Trace --> <logger name="*" minlevel="Off" writeTo="logconsole" />
  <logger name="*" minlevel="Error" writeTo="logfile" />
                                                                            Default
</rules>
<rules>
  <!-- Log levels are (Most restrictive to most Verbose): Off, Fatal, Error, Warn, Info, Debug, Trace -->
  clogger name="*" minlevel="Off" writeTo="logconsole" />
<logger name="*" minlevel="Warn" writeTo="logfile" />
                                                                            Set for Logging
</rules>
```

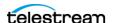

# **Set Update Interval Setting in Media Composer**

ing\Telestream\Logs for user or support purposes.

When using Open workflow mode and importing files into Avid Media Composer, the Update Interval setting must be set and the Media Composer application restarted.

• Log files are written to C:\Windows\System32\config\systemprofile\AppData\Roam-

If the setting is not made the files show Media Offline in the player window and must be manually updated from Avid Production Management.

## **Using Media Composer**

In Media Composer under File > Settings > User > Capture > MXF Media Files:

- Check the During capture, clip is updated in Production Management checkbox.
- Set Update Interval to 1 Minute (minimum update interval allowed).
- Restart Media Composer:

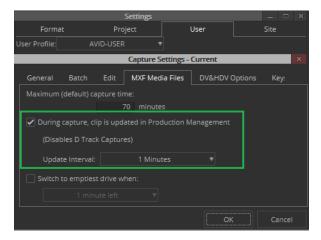

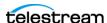

## 32 Introduction

Best Practices and Tips

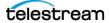

# **Exporting Master Clips | Subclips | Sequences**

This chapter describes how the Asset Monitor action is implemented in Vantage, and how you can use it to generate and export master clips, sequences, and subclips from Vantage workflows into Avid.

Automatically exporting master clips, sequences, and subclips as they are added or modified in a virtual folder in MediaCentral | Production Management is accomplished by workflows implemented with the Asset Monitor action.

Asset Monitor workflows are designed to quickly and efficiently generate a proprietary Telestream MP4 reference file (with video, audio and ANC data) plus an external metadata file for processing by downstream actions or other workflows.

**Note:** If you are upgrading an Asset Monitor action built with a ComponentPac release prior to 8.0.1, certain controls may be missing (for example, Reprocess Assets on Modifications, Persist Assets, and Process Incomplete Assets) and the action must be rebuilt using ComponentPac 8.0.1 or later. See Reprocess Assets on Modifications, Persist Assets, and Process Incomplete Assets control descriptions under *Configuring an Asset Monitor Action* for details.

## **Topics**

- Overview
- Using Telestream MP4 reference Files
- Creating a Prototype Asset Monitor Workflow
- Configuring an Asset Monitor Action

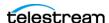

## **Overview**

The Asset Monitor action is executed by the Vantage Avid Service. It is unique in that (unlike most Vantage actions) it performs two tasks:

- Monitors a user-specified virtual folder on the target MediaCentral | Production Management database for new master clips, sequences, and subclips to export
- Creates a Telestream MP4 reference file that can be consumed by downstream Vantage actions or other workflows.

The Asset Monitor action is designed as a same-as-source-converter, assembling media as guickly as possible for processing (typically production transcoding and related tasks) by downstream actions or other workflows.

This action is an origin action and can only be used as the first action in a workflow; however, it may be the only action in a workflow. Asset Monitor actions run when the workflow is activated and during the active time frame, if specified. The Asset Monitor action initiates a job each time a new media asset is discovered and generates the specified output; then it passes control to the next action (if any) in the workflow or potentially, other workflows.

The Asset Monitor action does not require additional Telestream components installed in the Vantage domain. The Asset Monitor can be used instead of using Avid Media Composer exports or Send to Playback from Media Composer.

## **Feature Summary**

Here is a summary of the features of the Asset Monitor action:

- Queries for master clips, sequences, and sub clips; exports into Vantage and produces a Telestream-proprietary MP4 reference file for use in downstream actions.
- If a sequence's timeline contains gaps, the Asset Monitor action replaces the gaps with black frames and silent audio.
- Supports mixed essences
- Supports inclusion of a data track in output files
- Supports up to 16 channels of rendered audio
- Supports audio channel labeling (master clips ONLY)
- Can be used as a replacement for traditional file exports from MediaCentral | Production Management (such as QuickTime Reference or MXF OP1a).

Note: For best results, use an isolated Production Management folder for monitoring or use a sub-folder under your bin folder. All assets including the bin must be checked into MediaCentral | Production Management.

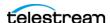

#### Limitations

Here is a summary of the limitations of the Asset Monitor action:

- Is not a Media Composer effects render engine
- Does not use Avid background services
- Does not support overlapping timelines
- Does not support audio-only assets
- Does not support AMA-linked media
- Has the same media render requirements as traditional file export methods
- Requires a fully flattened/rendered timeline. Supports audio and video effects when rendered within the sequence timeline
- Growing assets are ignored until they are complete
- Does not support multi-layer video sequences
- No sub-folder support—the Asset Monitor action does not recursively search subfolders to a configured Interplay folder.

## **Avid Version Requirements**

Vantage and Live Capture are continually tested for Avid compatibility as new versions become available. For details, see *Required Avid Components*.

## **Avid Media Composer Sequence Requirements**

In order to export and properly process Avid media, the Avid sequence asset specifications must adhere to certain requirements. The Asset Monitor action processes three kinds of MediaCentral | Production Management assets—master clips, sequences, and subclips. Sequences may include:

- Timeline Gaps—during processing, gaps are filled with black frames/silent audio.
- Mixed formats (codecs/resolutions)—segments that differ from the format of the first segment are transcoded to the first segment's format and the samples are stored in the output MP4 reference files.
- Transition effects—transition effects must be rendered before exporting and submitting the asset to an Asset Monitor workflow.
- Segment effects—tracks that contain segment effects must be rendered before exporting the asset and submitting it to an Asset Monitor workflow.
- Multiple video layers—only one video layer is supported. Video layers must be flattened prior to exporting the asset and submitting it to an Asset Monitor workflow.

**Note:** Segment effect rendering is effective for most commonly used compositions but may not work as expected for highly complex sequences.

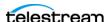

#### **Processing Asset Types**

Master Clip and Sequence Assets. When processing a multi-resolution asset from MediaCentral | Production Management, the largest media size is processed by default. This is not always the highest quality.

**Note:** When exporting growing media in the MediaCentral | Production Management folder being monitored, the Asset Monitor processes the asset when the asset is complete.

#### **AAF File Generation**

The AF action can generate AAF files for use in other applications. For example, frame chase editing and file compositing for matte/key effects in Avid Media Composer.

#### **Telestream MP4 Reference File Generation**

The Asset Monitor action creates a Telestream MP4 reference file that references MXF OP-Atom files located on Avid shared storage for the asset and may also include additional transcoded media, and, for mixed format sequences, media samples. The MP4 reference file also includes ancillary data extracted from the MediaCentral Production Management assets data track. Additionally, a metadata XML file containing the Production asset's user metadata and Production System data is generated. The MP4 reference file and XML file are passed to downstream actions in the workflow or to other workflows for transcoding and metadata extraction.

The Asset Monitor action treats the media format of the first segment of a sequence as the sequence's media format. The subsequent segments that differ in the format are transcoded to the sequence's format. The transcoded samples are stored in the MP4 output media.

## **Decoding Support**

The Asset Monitor action can decode a wide array of Avid formats including sequences containing mixed video resolutions such as HD with SD or clips set to different codec types (such as XDCAM with DNxHD).

**Note:** ProRes video can be linked, but not imported.

#### Supported formats include:

| AVC-Intra | AVC-Ultra Long GOP |
|-----------|--------------------|
| DNxHD     | DNxHR              |
| DV        | DVCPro             |

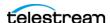

| DVCProHD        | IMX   |
|-----------------|-------|
| JPEG 2000 (J2K) | XDCAM |
| XAVC            |       |

### **Metadata Preservation**

Most MediaCentral | Production Management systems have been developed with a specific and often complex Production schema for metadata storage and manipulation within a Production Workgroup, and contain asset-based metadata including custom user properties.

The metadata associated with an asset stored in the Production database is preserved by the Asset Monitor action within a metadata XML file. All ANC data contained in the asset's data track is also preserved in the MP4 reference file through Telestream extensions to the MP4 container (see *Using Telestream MP4 reference Files* for information on processing and playing of these files). When the file is passed downstream, the associated XML file is also transferred, making the metadata available for extraction and processing as required.

**Note:** User-defined metadata that includes control characters is rejected by the Asset Monitor. If control characters exist in your asset's user-defined metadata, they must either be removed or you must check Ignore User Defined Metadata when configuring the Asset Monitor. The error message "AvidSvc Monitor: GetUserAttributes Errors for interplay://[avid wq]/: There is an error in XML document ([x], [y]); hexadecimal value 0x07, is an invalid character. Line [x], position [y]" is generated in this situation.

# **Typical Applications**

The Asset Monitor action collects the system and user attributes for each asset and stores them in the generated output file. The values for the custom user attributes defined for that Production workgroup are also collected. The attributes that do not have any value set are not inserted into the output file.

Here are two examples of how the Asset Monitor processes Avid assets:

- If the asset's media sequence consists entirely of clips using a single codec type of the same quality level (such as AVC Intra 1080i @ 29.97) then the action performs same-as-source-conversion. The resulting output is a reference file pointing directly to the asset's MXF OP-Atom files residing on Avid's shared storage. In this case, other Vantage actions will use the native Avid media files directly during further media processing.
- Commonly, however, Avid sequences contain mixed media timelines. For example, different resolutions or different codecs. In a mixed-mode asset, the Asset Monitor action selectively converts media segments to match the format and codec type used in the first segment of the sequence. Thus, the MP4 reference file contains media segments created from the non-conforming segments (those in a format

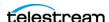

other than the one detected in the first clip) and direct references to the native Avid media files for the conforming segments (in the format of the first clip).

If a sequence's timeline contains gaps, the Asset Monitor action replaces the gaps with black frames and silent audio.

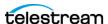

# Using Telestream MP4 reference Files

Telestream-proprietary MP4 reference files generated by the Asset Monitor action are processed by downstream Vantage encoding actions. These files must have fully authenticated access to the media files located in the Avid shared storage.

# Creating a Prototype Asset Monitor Workflow

The Asset Monitor action is an origin action—that is, it must be the first action in a workflow and may be the only action in a workflow. The Asset Monitor action is a dualpurpose action: It detects new or updated Avid media in MediaCentral | Production Management to export for processing, and initiates a job when detected. It generates a Telestream MP4 reference file and an XML file containing external metadata associated with the sequence or master clip.

These files are available to downstream actions or other downstream workflows for processing as appropriate (typically, production transcoding).

Here is a simple example:

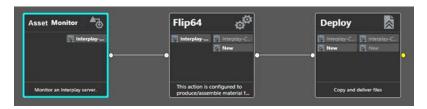

In this workflow, three actions are implemented:

Asset Monitor—monitors a virtual folder in the target Production system for new sequences or master clips and initiates a job in Vantage to export the media. The source media is transcoded into an MP4 reference file and the associated metadata is inserted into an XML file.

Flip64—configured with an XDCAM encoder, the action creates a high-resolution file.

Deploy—configured to deliver the broadcast format high-resolution file to an external system, as configured by the workflow designer.

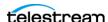

# **Configuring an Asset Monitor Action**

Before this action can be configured, you must configure your Vantage domain to connect and interact with the MediaCentral | Production Management systems you are using. If you haven't already created at least one Avid MediaCentral | Production Management connection, perform that task now. See Accessing MediaCentral | Production Management Systems for details.

To configure an Asset Monitor action, follow these steps (Click **M** in the action inspector to view a detailed help topic):

- **1.** Specify the Production system you plan to monitor, and configure the monitoring options as required.
- 2. Add Asset Monitor output format(s) and configure them for processing.
- **3.** When you are done configuring this action, click Save.

### **Asset Monitor Settings**

The Asset Monitor action monitors the specified Interplay folder and initiates a job each time a new or modified asset is discovered in Avid MediaCentral | Production Management since the last scan, and generates the specified format reference output, passing control to the next action (if any) in the workflow.

The Asset Monitor action is designed as a same-as-source-converter, assembling media as quickly as possible for processing (typically production transcoding and related tasks) by downstream actions or other workflows.

It generates an Interplay metadata and/or Telestream MP4 media file from the new/modified input asset. The Asset Monitor will not successfully process an asset if it is in an Offline or partially Online state.

Asset Monitor actions are executed by the Vantage Avid Service.

The Asset Monitor action is an origin action, and can only be used as the first action in a workflow; however, it may be the *only* action in a workflow. Asset Monitor actions run when the workflow is activated and during the active time frame, if specified.

A wide variety of Avid formats are supported for decoding. Consult the Ingesting Master Clips | Subclips | Sequences chapter in the Avid Integration Guide for a complete list.

Before this action can be activated and used in a workflow, you must configure your Vantage domain for the MediaCentral | Production system(s) you are using. See *Adding a MediaCentral* | *Production Management System to Vantage*, below, for details.

### **Topics**

- Avid Media Composer Sequence Requirements
- Processing Asset Types
- MP4 File Generation
- Adding MediaCentral | Production Management Connections to Vantage

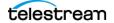

- Configuration Overview
- Configuration Details
- Output Components
- Adding and Configuring Outputs

**Note:** Controls with a green Browse button may be bound to a variable to dynamically assign their setting or value. The variable must have a value when this action executes. You can assign the value to the variable in a previous action in the workflow or use the variable's default value. Click Browse to select the variable or create a new one.

# **Avid Media Composer Sequence Requirements**

In order for the Asset Monitor action to ingest and process Avid media, it must adhere to the following requirements:

The Asset Monitor action processes two kinds of Interplay assets - master clips and sequences. Sequences may have:

- Gaps in the timeline. During processing, gaps will be filled with black frames/silent audio.
- Mixed formats (codecs/resolutions). Segments that differ from the format of the first segment will be transcoded to the first segment's format and the samples will be stored in the output MP4.
- Transition effects. Transition effects must be rendered before submitting the asset to the Asset Monitor action.
- Segment effects. Tracks that contain segment effects must be rendered before submitting the asset.

**Note:** Segment effect rendering is effective for most commonly used compositions but may not work as expected for highly complex sequences.

# **Processing Asset Types**

You can process Master Clip and Sequence assets as well as Master Clip assets.

**Note:** If the Asset Monitor is active and processing Interplay Advanced Encoder outputs as they are being written (frame chase editing), occasionally the proxy file will be written first. As a result this will be the file processed by the Asset Monitor. When ingesting growing media into the Avid Interplay folder being monitored, the Asset Monitor processes the asset only when the asset is complete. Files must be completed and closed prior to the Asset Monitor activation so that both the proxy and high-res are present in the system.

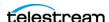

### **MP4 File Generation**

The Asset Monitor action creates an MP4 media file that references MXF OP-Atom files located on Avid shared storage for the asset and may also include additional transcoded media. The file also includes VANC data extracted from the Interplay asset's data track. In addition, a metadata XML file containing the Interplay asset's metadata is generated. The MP4 reference file and XML file are passed to downstream actions in the workflow or to other workflows for transcoding and metadata extraction.

Any system processing or playing these MP4 files must have fully-authenticated access to the media files located in the Avid shared storage (ISIS/NEXIS).

MP4 files generated by the Asset Monitor action contain Telestream-proprietary extensions. Therefore, the following requirements apply:

- Vantage transcoding actions processing these files must use the Telestream decoder for the Flip action and Auto for Flip64.
- For playback, Switch 4.0 or later is required and processes closed captions including other metadata in these files.

# Adding MediaCentral | Production Management **Connections to Vantage**

Before this action can be activated and used in a workflow, you must add and configure an Interplay connection in your Vantage domain to communicate with each MediaCentral | Production Management system you are monitoring.

**Note:** The systems displayed in the Asset Monitor action Interplay Configuration menu re those that have been added to the Vantage Management Console.

To add an Interplay connection to Vantage and configure and test it, follow these steps:

- 1. Start the Vantage Management Console.
- **2.** In Settings & Options, display the Interplay tab.

Vantage displays the Interplay configuration panel where you create, configure, delete, import and export MediaCentral | Production Management system connections.

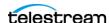

- 3. Create and configure a connection to the target system, providing the following information:
  - Connection Name
  - Interplay Web Services Host
  - Interplay Web Services Port
  - Interplay Workgroup
  - Interplay Username
  - Interplay Password

For more details on configuring and managing connections, click the? icon to display the topic in the Vantage Domain Management Guide.

4. Click Test to confirm that Vantage can access the target MediaCentral | Production Management server. If you have problems, determine the issue and retry.

# **Configuration Overview**

To configure an Asset Monitor action for your workflow, first specify the Interplay system you plan to monitor, and configure the monitoring options as required.

**Note:** The Interplay configurations listed are created by you in the Vantage Management Console.

Next, add your output(s) and configure them for processing.

When you are done configuring this action, click Save.

# **Configuration Details**

**Interplay Configuration**. Specifies the target Interplay server for this workflow. When the workflow is activated, this list is dynamically generated from the Interplay systems identified in the Vantage domain. See Adding a MediaCentral | Production Management System to Vantage (above) for details.

# **Asset Monitor Settings**

**Interplay Folder.** Specifies the full Interplay folder path for the output asset. For example: Incoming Media/Folder 1/Folder 2. The folder can be specified in the following ways: entering the folder path; clicking Browse and selecting an existing folder path; binding to a folder path variable.

**Note:** Interplay folder names are not case sensitive.

Master Clips. When checked, specifies that new master clips will be ingested for processing; otherwise they will be ignored. See Processing Asset Types below for more details.

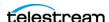

**Sequence Assets.** When checked, specifies that new sequence assets will be ingested for processing; otherwise they will be ignored. See Processing Asset Types below for more details.

**Ignore Custom User Attributes.** Asset Monitor gathers all the asset metadata into a MediaCentral | Production Metadata output file, that includes system metadata, user metadata and contents of custom metadata fields defined for the MediaCentral Production Workgroup, by default. When this option is checked, the custom metadata fields will be ignored. This option is used to address Interplay server issues involving control characters in the custom metadata.

**Reprocess Assets on Modifications.** When checked, assets that have been processed will be processed again when the asset is modified.

**Persist Assets.** When unchecked, processes all assets in a specified folder (conforming to other criteria, such as the last modified time of the asset being later than the date specified in Ignore Modifications Before) after each system/service restart.

When checked, saves the assets and their last-modified time stamps in persistent storage so they are not reprocessed after a system or service restart.

**Track Deleted Assets.** When checked, tracks assets that were deleted from an Interplay folder then added again later. Vantage will not reprocess the asset when the asset reappears or if the Interplay service is restarted.

**Process Incomplete Assets.** When checked, processing an incomplete asset results in a failure for that asset. When unchecked (default), the asset will continue to be processed in subsequent scans.

**Ignore Asset Online Status.** When checked, ignores the online/offline status of an asset and processes the asset.

Process Partially Online Multi-Resolution Master Clip. When checked, processes the largest media size online resolution of a multi-resolution master clip track. When unchecked, the asset is always treated as having an offline track.

**Asset Name Pattern.** String supplied to Interplay for filtering the responses using a regular expression on the asset display name.

**User Attribute Monitor**. Monitors for changes to user attribute metadata from Interplay Access. If a change is detected, a new job will be triggered.

**Note:** Changing the attribute value to null (blank) or changes made while the service is not actively monitoring will not trigger a new job. When Track Deleted Asset is checked, moving the asset, modifying metadata, then moving the asset back to its original folder will trigger a new job.

**Ignore Modifications Before**. Specifies a date in the past, beyond which no newly created assets or modified assets should be ingested.

Interplay Folder Scan Interval. Specifies the number of seconds (5-120) that should occur between scans.

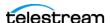

Web Service Request Timeout. Specifies the maximum number of seconds (5-120) to wait for a response from the specified Interplay system before timing out.

**Web Service Wait Per Request.** Specifies the wait time for Web Service requests in milliseconds (0-120). Non-zero values disables HTTP persistence.

### **Generate Variables**

Master MOB ID. When checked, specifies the text variable that contains the value of the master MOB ID for the ingested asset.

**Source MOB ID.** When checked, specify the text variable that contains the value of the Source MOB ID of the ingested asset, for use in downstream actions. The source MOB ID can be used to associate a high-res asset that is already in Production Management to link it to a Vantage/Flip64 proxy with the same MOB ID. The Source ID and Tape name are needed for Dynamic Relinking.

**Tape (Source Package) Name.** When checked, specify the text variable that contains the value of the tape name of the ingested asset, for use in downstream actions. The Source ID and Tape name are required for Dynamic Relinking.

# **Output Components**

An Output component generates a file in the format specified, utilizing the ingested input file from the specified Interplay.

### **Output Toolbar Buttons**

**Up/Down Arrows**. Moves the selected output up and down the set, for organization/ readability purposes. Alternatively, use drag-and-drop: select a component and drag it to its new location in the set.

**Plus Sign**. Adds another output to this action. Click to select the type of output you want to add.

# **Deleting an Output**

**Delete.** To delete an output, click the X icon immediately right of the nickname menu.

# **Adding and Configuring Outputs**

Configure these controls:

Add Outputs. Add (using the Add button - Plus sign button - in the Output component toolbar) your outputs by format. Add one output for each file you plan to generate. Output formats include:

AAF - Create an AAF file of an Avid asset.

Interplay Metadata - A CML file containing the Interplay metadata associated with the asset. This file is intended to make metadata, along with the media files, available to

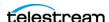

Avid workflows. Asset restriction information for master clip assets is preserved in Interplay Metadata outputs.

**Note:** If you require the metadata file to have an XML extension instead of the default CML extension, select the output component to display the Container details panel in the details panel at the bottom. Click on the Browse button on the File Extension control and create a text variable, supplying the string 'xml' as the default value. This causes the file to use an XML extension instead of the default CML extension.

MPEG-4 Reference - A Telestream variant of an MPEG4 Reference file, intended for use in defining OP-Atom files for transcoding into the intended media file in a downstream action or workflow. Telestream MPEG-4 Reference files can be played in Switch.

**Select the Output Location**. Click Output Location and select from these choices:

- Available Vantage Store: Write the file to any available store, selected dynamically at run-time. Use this option typically when you only have one store, or when you are going to access and use the file by nickname in a downstream action - a transport or staging action, for example.

When you display the Vantage Folder Address Book, click the? icon for more assistance. For more information on Vantage folder addresses, see the Vantage User Guide or the Vantage Domain Management Guide.

- Vantage Store/Folder: Write the file to a specific Vantage store or folder. Select from the list, or click the Browse button to display the Vantage Folder Address Book where you can create, edit, and manage your Vantage folder addresses.

When you display the Vantage Folder Address Book, click the? icon for more assistance. For more information on Vantage folder addresses, see the Vantage User Guide or the Vantage Domain Management Guide.

- Path: Write the file to a specific Windows file system server and directory. Manually enter a Windows share (UNC path) or drive letter (not recommended on Vantage arrays) or click Browse to navigate and select the location. Or, click the green Browse button and select a variable which supplies the fully-qualified path.

Edit Filename Pattern. Displays the Filename Pattern Editor so that you can construct the exact filename pattern you require. Default: Base Name.

Click the insertion point in the text field and use the gear menu to select one or more tokens or multiple tokens of the same type to insert along with optional, static text fragments for the filename you are creating. You must specify a file extension. Drag tokens to re-arrange them; to delete a token, select and press Delete or right-click and select Delete.

### Tokens:

- Base Name: Adds the Base Name (the portion of the filename excluding the period and the extension) of the input source file output filename to the output filename.

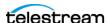

- Variable: Adds the value of the specified variable to the output filename. The Variable token is replaced by the value it holds when the action executes. The variable should be set prior to execution of this action. For example, if a Variable token named ISCI is given the value 12H4JA678, wherever the ISCI variable token exists in the filename pattern it is replaced with 12H4JA678.
- Date: Adds the date to the filename. Right-click the down-arrow to select the date format.
- Time: Select to add the time to the filename. Right-click the down-arrow to select the time format.

Select the Media Nickname. Click the menu to select the nickname (or enter it manually) for this new file.

**Specify the Container File Extension**. Select the output panel and specify the file extension for the selected wrapper, at the base of the right panel.

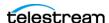

48 | Exporting Master Clips | Subclips | Sequences

Configuring an Asset Monitor Action

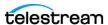

# Generating and Ingesting Avid-Compatible MXF OP-Atom Media

You can re-wrap primary/proxy media into an Avid-Compatible MXF OP-Atom container for use in an Interplay environment or for Media Composer by creating workflows implemented with the Media Creation action. The Media Creation action doesn't transcode media; it simply re-wraps it. Therefore, you may have to transcode your media before processing it in the Media Creation action to use video that is compatible with MXF OP1a.

This chapter describes how the Media Creation action is implemented in Vantage and how you can use it in workflows to re-wrap media for import into Interplay (MediaCentral | Production Management) environment or Media Composer environment.

For a complete description of the Media Creation action's configuration details, see *Media Creation Action*.

**Note:** The listed license options do not support Edit While Ingest mode used with the AAF action. These require V-AVID or LS-LIVE-AVID-OPT license options.

# **Topics**

- Overview
- Creating Media Creation Workflows
- Media Creation Action Configuration
- Avid Multi-Res Configuration using Flip64

# **Overview**

Media Creation actions are executed by the Vantage Avid Service.

The Media Creation action has two operational modes for generating MXF OP-Atom media files—one for ingest into an Interplay (MediaCentral | Production Management) environment and one for a direct ingest to Media Composer environment:

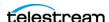

- Overview
- Media Composer Mode. For creating Avid-compatible MXF OP-Atom media files and the associated AAF file, including User Property metadata for use within a Media Composer editor directly. On a Vantage system, this mode is enabled with a Transcode Pro license. On a Live Capture system, this mode is enabled with the default Live Capture license.
- Interplay Mode. For creating Avid-compatible MXF OP-Atom media files and metadata that can be written to Avid shared storage and automatically checked into Production. On a Vantage system, this mode is enabled with a Transcode Pro Connect license containing the Advanced Avid Option. On a Live Capture system, this mode is enabled with the Live Capture Avid Option.

When ingesting media into Avid shared storage and checking the asset into a Production system, the asset can include integrated User Properties, Asset Restrictions, Locators, and a Head Frame file. Additional operations can be added by using a Notify Action.

If the workflow is set into an Open Workflow mode, Frame Chase (Edit While Ingest) can be enabled allowing a media file to be edited as it is being written into Production.

**Note:** In Interplay mode, for master files, you can enable the Custom Metadata Management to allow an Asset Name to be updated in Interplay (MediaCentral | Production Management) from an Open, Edit While Ingest Flip64, Lightspeed Live Capture or Tape workflow. When you enable Custom Metadata Management, Vantage can update User Metadata and create a head frame in the asset while the file is open and growing, without requiring the use of the Notify action to generate the MOB ID in primary videos. For proxy generation, you are still required to use the Notify action to generate the MOB ID.

This action is open workflow-capable if the Open Workflows license is installed; rightclick the action and select Workflow Mode > Open. Open Workflows must also be enabled for the current workflow and in the Vantage Management Console > Settings. For Open Workflow configuration details, consult the Vantage Domain Management Guide available on the Telestream website.

Note: The Media Creation action does not perform media transcoding. Files are rewrapped into Avid compatible MXF OP-Atom files. Therefore, the video must already be in the required format.

If the video in the file you want to add/update does not contain video in the appropriate format, it should first be processed through a Flip64 or Capture action to produce MXF OP1a or TIFO media containing video in the proper format. For Flip64 or Capture configuration details, consult the appropriate guides available on the Telestream web site.

You can also perform live or tape capture operations using the Capture or Tape action workflows on video you want to ingest. Configure the Capture/Tape action to produce MXF OP1a or TIFO media containing video in the proper format. For Flip64 | Capture |

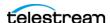

Tape action configuration details, consult the appropriate guides available on the Telestream web site.

**Note:** For Live Capture | Tape workflows using the Media Creation action, always enable Set One Track per Channel.

# **Media Creation Action Codec Support**

The Media Creation action supports pass-through of media in these forms:

- AVC Intra 50
- AVC Intra 100
- AVC Long GOP G12/G25/G50
- AVC Ultra
- DNxHD 444 / HQX / HQ / SQ / LB
- DNxHR 444 / HQX / HQ / SQ / LB
- DV based 25 / 50 /100
- DVCPro HD
- H.264 800Kbps / 1.5Mbps / 2 Mbps Proxies
- IMX 30 / 40 / 50
- XAVC Long GOP 25 / 30 / 50
- XAVC Intra 50 / 100
- XAVC Intra Class 300 CBG / VBR
- XAVC Intra Class 480 CBG / VBR
- XDCAM HD 18 / 35
- XDCAM HD 50
- XDCAM EX 35

Note: J2K support is limited; not all J2K progressive formats are expected to process correctly. J2K interlaced files are not supported in AMT.

AVC Intra 2K/4K 444 formats are not currently supported for Avid Flip64 workflows. Flip64 supports creation of Open MXF XDCAM HD for use in the Media Creation action as well as TIFO files for open, Edit While Ingest workflows.

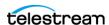

# **Creating Media Creation Workflows**

You can create a variety of workflows using the Media Creation action for ingest into Interplay (MediaCentral | Production Management) systems. These include but are not limited to single resolution and multi-resolution workflows, metadata processing, and the generation of Avid classic proxies as required.

**Note:** In Interplay mode, for master files, you can enable the Custom Metadata Management to allow an Asset Name to be updated in Interplay (MediaCentral) Production Management) from an Open, Edit While Ingest Flip64, Lightspeed Live Capture or Tape workflow. When you enable Custom Metadata Management, Vantage can update User Metadata and create a head frame in the asset while the file is open and growing, without requiring the use of the Notify action to generate the MOB ID in primary videos. For proxy generation, you are still required to use the Notify action to generate the MOB ID.

### Single Resolution Mezzanine Workflow

- Watch Action (Set to Open mode)—origin action, configured to monitor for sources.
- Flip64 Action (Set to Open mode)—transcode to the appropriate media format with Avid specific settings. TIFO and MXF OP1A are supported.
- Media Creation Action (Set to Open mode)—write Avid OP-Atom and AAF to Avid Storage and check asset into Production. Select TIFO or MXF OP1A as input depending on type specified in Flip64 action.

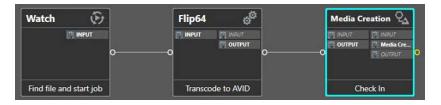

**Note:** When creating Open MXF XDCAM HD files with Flip64 for use in the Media Creation action, configure partition settings in Flip64 as specified below.

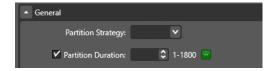

Partition Strategy—Select 'Place essence container in the body partition, the Index Tables are placed in the partition following essence partitions + RIP'.

Partition Duration—Enable and set to 5 seconds.

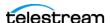

### Simple Live Capture to Production Workflow

- Capture action (Set to Open mode)—origin action, create MOB IDs, Capture into Avid format. TIFO and MXF OP1A are supported. Always enable Set Force One Track Per Channel when using the Capture action or Tape action in a Media Creation workflow.
- Media Creation Action (Set to Open mode)—write Avid OP-Atom and AAF to Avid Storage and check asset into Production. Select TIFO or MXF OP1A as input depending on type specified in Capture action.

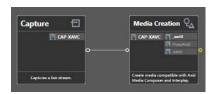

**Note:** For workflows which use Capture to generate proxies, Master MOB and Source MOB ID variable generation is specified in the Capture action configuration so a Notify action is not required.

Note: MPEG-1 Layer 2 audio is supported in Media Creation for Avid Proxy format created by Capture.

# **Media Creation Action Configuration**

Configuring a Media Creation action involves three distinct steps:

- Select the format of your input file for proper decoding. See *Media Creation Action*.
- Configure the high-level controls for the Media Creation action to perform as specified, regardless of whether you are delivering media to Media Composer or an Interplay system. See Configuration Overview.
- Configure Media Composer controls or Interplay controls, based on your target system. See Configuration Details.

### **Input Formats**

Select. Specifies Auto | AIFF | MXF OP1a | TIFO | Wave. See Media Creation Action Codec Support for supported formats.

- Select Auto Input to ingest media which is in a video/audio format supported by your Media Composer or a Interplay (MediaCentral | Production Management) environment for re-wrapping into Avid-compatible MXF OP-Atom files.
- Select AIFF Input to ingest media from an AIFF input file for re-wrapping into Avidcompatible MXF OP-Atom files.

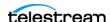

- Select MXF OP1a Input when you are processing Open MXF OP1a files created by Lightspeed Live Capture. For other supported file formats, select Auto or TIFO.
- Select TIFO Input when you are capturing video in open workflow mode in TIFO format and want to re-wrap it into Avid-compatible MXF OP-Atom files. TIFO input is Open Workflow capable.
- Select *TIFO InputWave Input* when you are ingesting media from a WAVE input file for re-wrapping into Avid-compatible MXF OP-Atom files. Each Wave input supports one-channel-per audio track(s). This input component should only be utilized when you are processing WAVE files. Submitting non WAVE files to this input will result in job failures. For other supported file formats select Auto, MXF OP1a or TIFO.

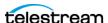

# Avid Multi-Res Configuration using Flip64

The Media Creation action supports TIFO x264 inputs with an Avid-compatible proxy format (up to 16 channels of MPEG-1 Layer 2 audio) and a compatible high-res format created by Flip64 (see Flip64 Settings for Avid Proxies).

**Note:** The Media Creation action supports TIFO files with MPEG-1 Layer 2 audio.

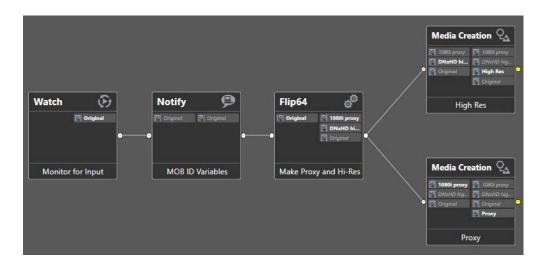

### Avid Multi-Res Workflow using Flip64

- Watch Action—origin action.
- Notify Action—generates Master MOB and Source MOB ID variables. These variables are bound in the Media Creation actions and allow the high-res and proxy assets to be toggled using Dynamic Relinking in Media Composer.

**Note:** In Interplay mode, for master files, you can enable the Custom Metadata Management to allow an Asset Name to be updated in Interplay (MediaCentral | Production Management) from an Open, Edit While Ingest Flip64, Lightspeed Live Capture or Tape workflow. When you enable Custom Metadata Management, Vantage can update User Metadata and create a head frame in the asset while the file is open and growing, without requiring the use of the Notify action to generate the MOB ID in primary videos. For proxy generation, you are still required to use the Notify action to generate the MOB ID.

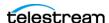

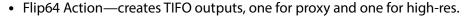

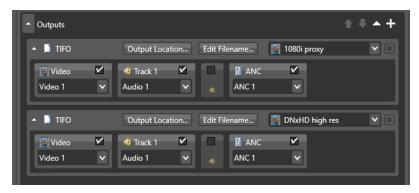

• Media Creation Actions—parallel actions (for proxy and high-res) for delivering assets to Avid systems.

### Configuring the Notify action to generate Media Creation variables

- 1. Select MOB ID Generator Notifier.
- **2.** Configure to generate Master MOB ID and Source MOB ID variables.

### Configuring the Flip64 action x264 proxy TIFO output

- **1.** Create a Flip64 action configured with a TIFO output container.
- **2.** For the Video track, select x264 from the Video Codec menu and configure.

**Note:** Enter the x264 configuration settings detailed in the Flip64 Settings for Avid Proxies document available from Telestream.

3. For the Audio track, select PCM or MPEG-1 Layer 2 audio. For PCM set the appropriate Number of Channels, Sample Rate of 48,000 Hz, and Format to 16 or 24 bits. For MPEG-1 Layer 2 audio, set Channel Configuration to Mono, Bit Rate to 48 kbps, and a Sample Rate of 48,000 Hz.

### Configuring the Flip64 action high-res MXF OP1a | TIFO output

- 1. Create a Flip64 action configured with a MXF OP1a | TIFO output container.
- 2. Select a supported format from the container's Video Codec menu. See Media Creation Action Codec Support.
- **3.** Configure PCM audio, setting the appropriate *Number of Channels*, a *Sample Rate* of 48,000 Hz, Format to 16 or 24-bits and the Number of channels per track set to 1.

### Configuring the Media Creation proxy action

- 1. Create a Media Creation action configured with a TIFO input container.
- 2. Set the Avid Picture Essence Coding Type to the appropriate proxy setting (800 kbps, 1.5 Mbps, or 2 Mbps). See Specifying the Avid Picture Essence Coding Type for required values.

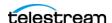

### Configuring the Media Creation high-res action.

- 1. Create a Media Creation action configured with a TIFO or MXF OP1a input container to process your input file properly.
- 2. Set the Avid Picture Essence Coding Type to Auto. If ingesting AVCI 50/100 or XAVCI 50/100, select the appropriate value. See Specifying the Avid Picture Essence Coding Type for required values.
- 3. Bind the Master MOB ID and Source MOB ID variables, generated previously in the Notify action, in the Asset Attributes panel.
- 4. For both Media Creation actions, select Import (Source Package Name) for the Input Type in the Asset Attributes panel. See *Using the Import Input Type*.
- **5.** Enter a value for the Source Package name. See *Guidelines for Multi-Res Input Type* Name Management.

Note: Import (Source Package Name) value specified must be the identical for both Media Creation actions.

### **Guidelines for Multi-Res Input Type Name Management**

When working in a multi-res workflow, it is important to use Import (Source Package Name) properly. In particular, you should keep these issues in mind:

- 1. Whenever you create a new Import (Source Package Name), Media Composer generates a new source ID, even if the name you type exactly matches that of an existing Import (Source Package Name). You cannot dynamically relink media that does not share a source ID.
- 2. Do not use the same name for two different assets or different names for the same asset. This will result in incorrect media association.
- 3. When using the Tape Name input type, do not use the Avid reserved tape name of New Tape.
- **4.** Input Type names are case-sensitive—for example, *inputname1* and *InputName1* are considered distinct—so maintain a consistent naming convention throughout a project.

**Note:** Historically, using a tape name was common because most material was digitized from tape. For example in Avid Media Composer, creating a 'New tape' creates a new tape Source MOB ID. With most sources now being file based, the correct descriptor type to select is Import with specified Source Package Name. Depending on the descriptor type selected, Avid Media Toolkit follows slightly different rules for naming files and Master MOB IDs. It is not necessary to create a tape name to be able to set the 'tape name' property in the resulting media asset. For configuration details see *Using the Import Input Type*.

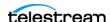

### **Dynamic Relinking**

Avid uses the Input descriptor information to check whether one of the two media are proxies can be dynamically relinked or not. In the case of Dynamic Relinking using two Media Creation actions (one high-res, the other a proxy) the Input descriptors must be the same. This is best achieved by using a variable.

Note: Tape name data replaces the Asset Name set in the Vantage Filename Pattern Editor when not empty.

### Using the Import Input Type

**WARNING:** Avid strongly recommends using Import mode for file-based digital media workflows.

Using Import mode doesn't allow for the Tape Name field to be used for relinking. The Tape name value specified in the Media Creation action is replaced by the Asset Name set in the Vantage Filename Pattern Editor (when not empty).

### **Using the Tape Input Type**

**WARNING:** Ingesting media generated as Tape input type may not perform as expected.

Tape mode may be used for traditional dynamic relinking but the Tape name value specified in the Media Creation action will replace the Asset Name set in the Vantage Filename Pattern Editor (when not empty). In order to use Tape mode and properly configure the Asset Name and Tape name in Media Composer and Interplay Access, perform these tasks:

- Enable Interplay Asset Metadata and check Add User Properties. Click Add New Item and set Name to the reserved value of Display Name. Provide a value (for example, Name of the File) or bind it to a variable which provides a value.
- Under Input Type, select Import and provide a source package name (for example, RedHerring) or bind a variable which provides a value. Avid recommends using Import.

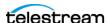

# **Requirements for Creating Proxies**

### Configuring the Resizing Filter in Flip64

For 720p 50/59.94 2 Mbs proxies, configure the resizing filter in Flip64 as shown:

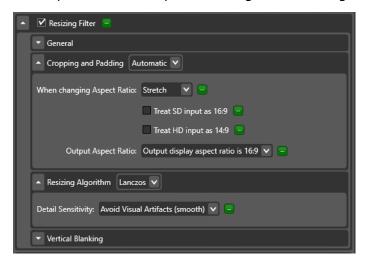

**Cropping and Padding**—Automatic

Output Aspect Ratio—Output display aspect ratio is 16:9

**Detail Sensitivity**—Avoid Visual Artifacts (smooth).

# Specifying the Avid Picture Essence Coding Type

### **Avid Proxy Formats**

In the Media Creation action under TIFO input, specify required Avid Picture Essence Coding Type for creation of Avid proxy formats. See Flip64 Settings for Avid Proxies and menu below for required settings.

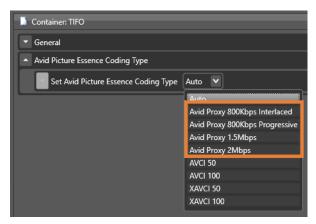

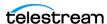

# **AVCI and XAVC Formats**

In the Media Creation action under TIFO input, specify required Avid Picture Essence Coding Type for creation of AVCI and XAVC formats.

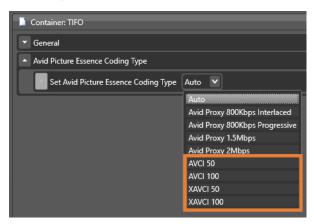

Note: When the input media does not have SMPTE RP2027 descriptors necessary for distinguishing AVCI from XAVCI formats, this configuration can be used to identify them correctly.

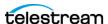

# Capturing Video for Edit While Ingest Operations

To perform Edit While Ingest operations in Avid Media Composer, you create a Live Capture workflow with a Media Creation action, and AAF action for environments not utilizing Interplay (MediaCentral | Production Management). These workflows capture live video and generate growing AAF-based MXF files that you can import into Avid Media Composer for editing in near real time.

### **Topics**

- Edit While Ingest Workflow for Avid Media Composer
- Edit While Ingest Workflow for an Interplay Environment

**Note:** For complete configuration details, see *Media Creation Action* and *AAF Action*.

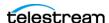

# **Edit While Ingest Workflow for Avid Media** Composer

To perform Edit While Ingest editing in Avid Media Composer that doesn't utilize Avid Interplay (MediaCentral | Production Management), you first create a prototype workflow. Next, you start a capture event in Live Capture, and import the AAF file into Avid Media Composer.

Here are the tasks to perform (click on the link to view details):

### Tasks

- **1.** *Creating the Workflow*
- **2.** Configuring the Workflow to Operate in Open Mode
- **3.** Determining Your Source
- **4.** Configuring the Capture Action
- **5.** Configuring the Media Creation Action
- **6.** Configuring the AAF Action
- **7.** Activating the Workflow and Starting Capture
- **8.** Start Editing in Avid Media Composer...

Note: If you aren't familiar with operating workflows, review the Workflow Designer Guide or the Vantage Management Guide, both available from their programs. For general and highly-detailed configuration information, open the inspector for any action in your workflow and click the M button to display its man page.

# **Creating the Workflow**

This workflow is a prototype; it is the simplest workflow you can make to perform Edit While Ingest editing. After you create it and get it running properly, you can use it with confidence as a basis for more complex (and practical) Edit While Ingest workflows to meet your requirements.

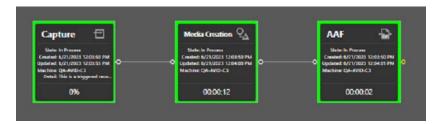

In Vantage Workflow Designer, follow these steps to create this prototype workflow.

1. Create a new workflow and name it appropriately. This prototype is named AAF Workflow.

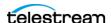

2. Add a Capture action, Media Creation action and an AAF action and connect them.

# Configuring the Workflow to Operate in Open Mode

Edit While Ingest workflows must be set as an Open Workflow—all actions operate independently and as efficiently as possible, on a frame-by-frame basis—to process incoming live video and write it to file, making it accessible to Avid Media Composer in near real time.

To enable Open Workflow execution in Vantage and the workflow specifically, follow these steps:

1. First, make sure that Vantage is configured for Open Workflow processing. In the Vantage Management Console, click on Settings and Options:

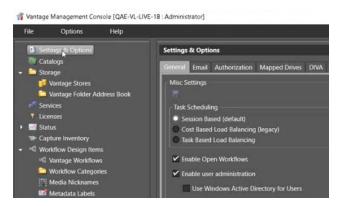

Click the Disclosure button to open/

- 2. In the General tab, check Enable Open Workflows; click Save and close the console.
- 3. Back in Workflow Designer, click on the disclosure button to the left of the workflow name (here shown as AAF Workflow) to open its configuration panel:

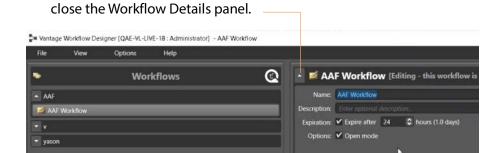

4. Check Options: Open Mode to set the workflow to execute in open mode.

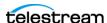

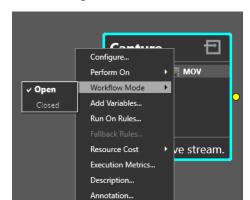

5. Now, right-click on each action in the workflow, and select Workflow Mode > Open:

After setting the Capture, Media Creation, and AAF action to Open mode, you're ready to continue.

# **Determining Your Source**

In the Live Capture web app, determine which source you are going to capture (we'll use SDI 01 in this example)—you'll use its name to specify it when you configure the Capture action.

# **Configuring the Capture Action**

The Capture action is an origin action—it captures live video (SDI | NDI | TS | RMPT | ST 2110), transcodes it and serializes it into a file. The Media Creation action can ingest MXF-OP1a and TIFO files for Edit While Ingest editing, so this action should be configured to use either an MXF or TIFO container. Other settings in the Capture action don't directly affect Edit While Ingest editing.

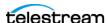

1. In Vantage Workflow Designer, open the Capture action inspector, and select your Live Capture Source (here shown as SDI 01) in the Source control. (If you have more than one channel group, you may have to specify it as well):

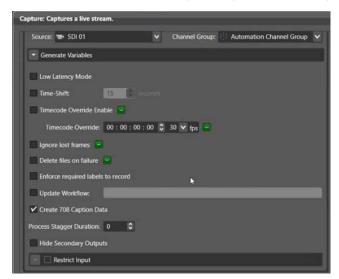

2. Set your primary output container to MXF or TIFO, select a codec (here, MXF with DNxHD) and configure its controls per your requirements:

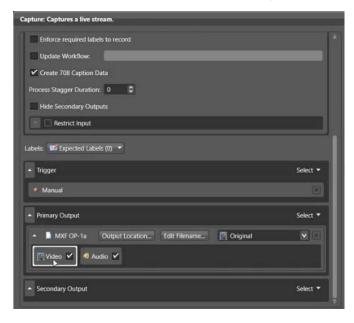

- 3. Check Force One Track per Channel for PCM audio.
- 4. Specify other settings in the Capture action to meet your requirements and save and close the inspector.

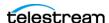

# **Configuring the Media Creation Action**

The Media Creation action generates the Avid-compatible AAF file. For Edit While Ingest editing, you'll configure it to re-wrap the media for importing in Avid Media Composer, with Frame Chase Editing mode enabled and an output location, stored in a variable to identify the output location for use in the AAF action:

- 1. Open the Media Creation action inspector.
- 2. Click Select and specify MXF OP1a or TIFO, and then click Select and select the nickname of the Capture action Primary Output: Original:

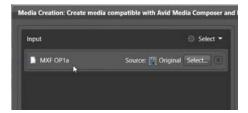

3. Now, in the configuration panel on the right set Interplay Configuration to Media Composer:

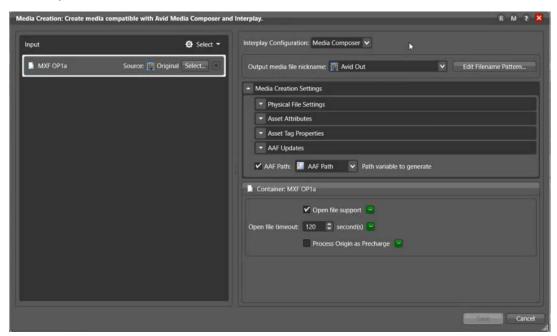

- **4.** Also specify a nickname for the AAF output media file. Here, we've chosen Avid Out.
- 5. With the Input component selected as shown, in the Container panel at the bottom of the right panel, check Open File Support, to complete Open mode configuration. Now, lets configure the remaining Media Creation settings:

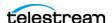

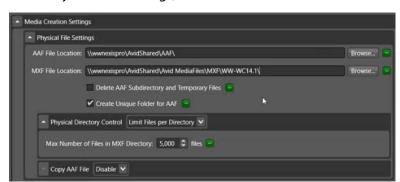

**6.** In Physical File Settings, set these controls as shown:

- 7. AAF File Location: Browse to select the location where you want to save the output AAF file. In this example, we're saving it in \\wwnexispro\AvidShared\AAF\. We'll be using this directory later, to import the AAF file into Avid Media Composer.
- **8.** MXF File Location: Browse and select the SAN or other network storage where you want to save the MXF file set. In this example, we're saving it in

\\wwnexispro\AvidShared\Avid MediaFiles\MXF\WW-WC14.1\.

**Note:** In this example, we've checked Create Unique Folder for AAF, so that we can specify a directory that doesn't yet exist, without action failure.

- **9.** Asset Attributes: Not specifically related to Edit While Ingest editing—set as required for your requirements or accept default settings.
- **10.** Input Type should be set to default *Import*.
- 11. Asset Tag Properties and AAF Updates: Not specifically related to Edit While Ingest editing—set as required for your requirements or accept default settings.
- **12.** AAF Path: Set this control to a variable (AAF Path is used in this example—just remember the name of the variable for use when configuring the AAF action) to track the server and path where you specified that the AAF file should be written, for use in the AAF action.
- **13.** Save and close the inspector.

# **Configuring the AAF Action**

The AAF action is a utility action that supports PMR operations, Matte Key creation, frame chasing editing, etc. For this application—Edit While Ingest editing in Media Composer, without an Interplay (MediaCentral | Production Management) system configure the AAF action with the Input Source File Name bound to AAF Path variable generated in the Media Creation action:

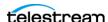

**1.** Open the AAF action inspector and set your input to AAF (the only choice):

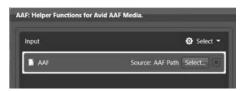

- **2.** In the AAF Input component panel, click Select to display the Input Source dialog: select File name and click the green Browse button to select the AAF Path variable, which holds the fully-qualified path you specified for the AAF file in the Media Creation action. (The nickname of the output media—MXF file set—is not what we are using.)
- **3.** In AAF Settings, set these controls as shown:

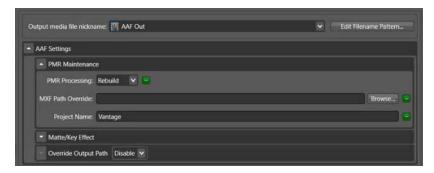

- 4. PMR Maintenance: Set to Rebuild.
- **5.** Make sure that Matte/Key effect is set to *None*.
- **6.** Save and close the inspector.

# **Activating the Workflow and Starting Capture**

Now that you've configured the workflow, activate it (click Activate at the bottom of the window) and start capturing your video:

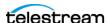

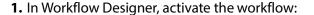

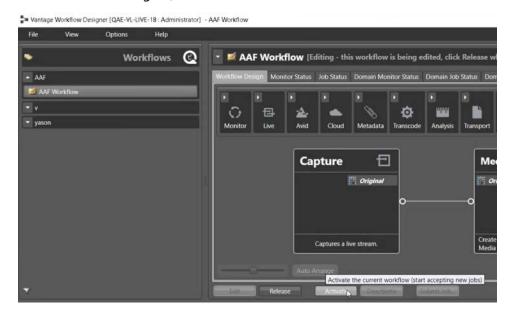

2. Click Activate and then display the Job Status tab to see the workflow actions all come into a Processing state:

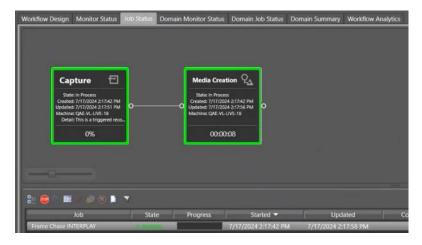

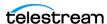

3. Now, in the Live Capture web app, start capturing your live video (in this example, SDI 01) by clicking the red record button at the bottom right of the preview panel; it starts capturing and displays a blue circle with white square:

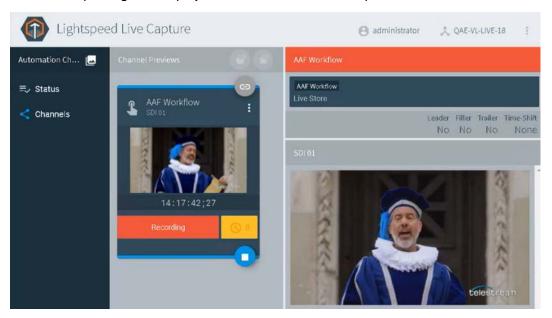

At this point, your Live Capture workflow is ingesting live media and writing DNxHD frames to your MXF file set; the Media Creation is performing its task, so that you can import the AAF file in Avid Media Composer.

With your live source streaming into Live Capture and being encoded and serializing into an open, growing file set, you can start Edit While Ingest editing.

# **Start Editing in Avid Media Composer...**

1. In Avid Media Composer, go to your project's bin, right-click and select Input > Import Media.

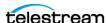

2. Avid Media Composer displays the Select Files to Import—navigate to the Avid shared storage server and directory that you specified in the Media Creation action (AAF File Location) for writing the AAF file:

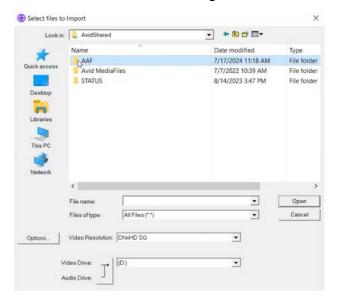

3. This directory holds recent Live Capture jobs in separate directories. Open the AAF directory you specified in the Media Creation action to display the job directories:

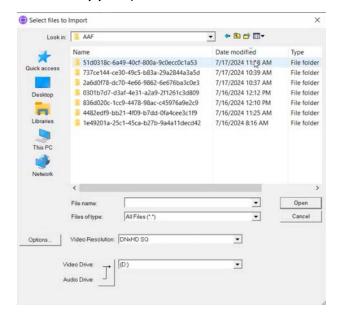

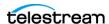

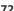

**4.** Typically, you'll open the most recently modified directory:

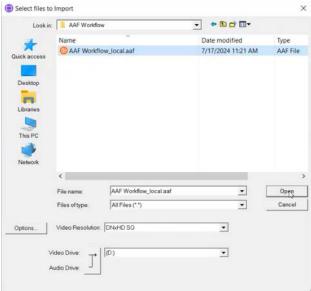

- 5. Select the AAF file and click Open to load it into Avid Media Composer.
- **6.** Now, you can start Edit While Ingest editing:

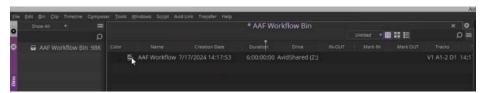

Select the file to view its preview in near real time:

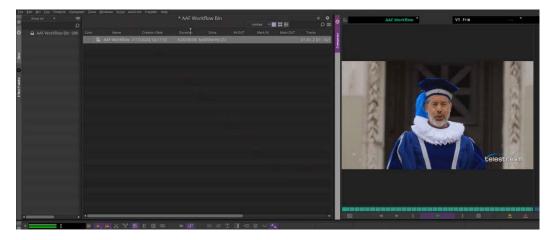

Once the AAF workflow has completed in Vantage, re-import the AAF file into your Media Composer bin to close the asset.

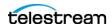

## **Edit While Ingest Workflow for an Interplay Environment**

To perform Edit While Ingest editing for use in Avid Media Composer that utilizes Avid Interplay (MediaCentral | Production Management), you first create a prototype Edit While Ingest workflow. Next, you start a capture event in Live Capture, and import the AAF file into Avid Media Composer. Here are the tasks to perform (click on the link to view details):

#### **Tasks**

- **1.** *Creating the Workflow*
- **2.** Configuring the Workflow to Operate in Open Mode
- **3.** Determining Your Source
- **4.** Configuring the Capture Action
- **5.** Configuring the Media Creation Action
- **6.** Activating the Workflow and Starting Capture
- 7. Start Edit While Ingest Operations in Media Composer...

**Note:** If you aren't familiar with operating workflows, review the Workflow Designer Guide or the Vantage Management Guide, both available from their programs. For general and highly-detailed configuration information, open the inspector for any action in your workflow and click the M button to display its man page.

#### **Creating the Workflow**

This workflow is a prototype; it is the simplest workflow you can make to perform Edit While Ingest editing. After you create it and get it running properly, you can use it with confidence as a basis for more complex (and practical) Edit While Ingest workflows to meet your organization's goals.

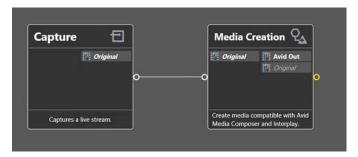

In Vantage Workflow Designer, follow these steps to create this prototype workflow.

1. Create a new workflow and name it appropriately. This prototype is named Frame Chase INTERPLAY.

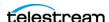

**2.** Add a Capture action and Media Creation action and connect them.

#### Configuring the Workflow to Operate in Open Mode

Edit While Ingest workflows must be configured as an Open Workflow—where all actions operate independently and as efficiently as possible, on a frame-by-frame basis—to process incoming live video and write it to file, making it accessible to Avid Media Composer in near real time.

To enable Open Workflow execution in Vantage and the workflow specifically, follow these steps:

1. First, make sure that Vantage is configured for Open Workflow processing. In the Vantage Management Console, click on Settings and Options:

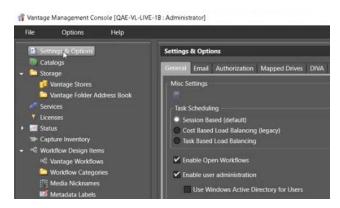

- 2. In the General tab, check Enable Open Workflows; click Save and close the console.
- 3. Back in Workflow Designer, click on the disclosure button to the left of the workflow name to open its configuration panel:

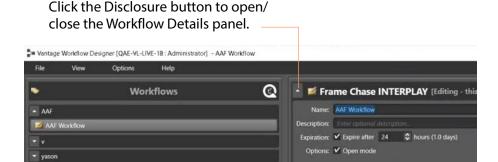

4. Check Options: Open Mode to set the workflow to execute in open mode.

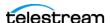

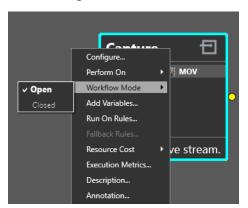

5. Now, right-click on each action in the workflow, and select Workflow Mode > Open:

After setting the Capture and Media Creation action to Open mode, you're ready to continue.

#### **Determining Your Source**

In the Live Capture web app, determine which source you are going to capture (we'll use SDI 01 in this example)—you'll use its name to specify it when you configure the Capture action.

## **Configuring the Capture Action**

The Capture action is an origin action—it captures live video (SDI | NDI | TS | RTMP | ST 2110), transcodes it and serializes it into a file. The Media Creation action can ingest MXF-OP1a and TIFO files for Edit While Ingest editing, so the Output in the Capture action should be configured to use either an MXF or TIFO container. Other settings in the Capture action don't directly affect Edit While Ingest editing.

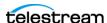

1. In Vantage Workflow Designer, open the Capture action inspector, and select your Live Capture Source (here shown as SDI 01) in the Source control. (If you have more than one channel group, you may have to specify it as well):

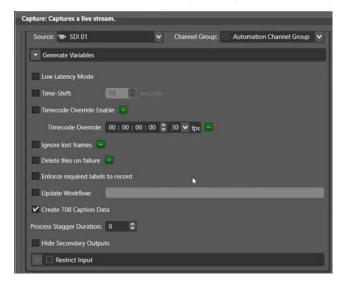

2. Set your primary output to MXF or TIFO—this example uses MXF OP1a—select a codec (here, DNxHD) and configure its controls per your requirements:

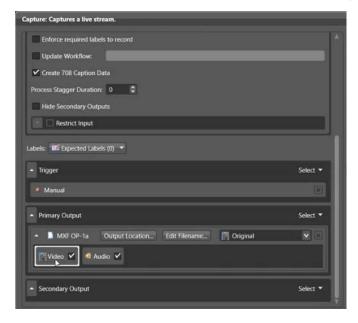

- 3. Check Force One Track per Channel for PCM audio.
- 4. Specify other settings in the Capture action to meet your requirements and save and close the inspector.

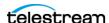

#### **Configuring the Media Creation Action**

The Media Creation action generates the Avid-compatible AAF file. For Edit While Ingest work, you'll configure it to re-wrap the media for importing in Avid Media Composer, with Frame Chase Editing mode enabled:

- 1. Open the Media Creation action inspector.
- 2. In the Select menu, specify MXF OP1a (either MXF or TIFO may be used) and then in the input component, click Select and specify the nickname of the Capture action's Primary Output: Original:

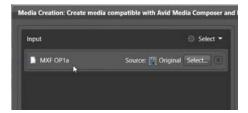

**3.** Now, in the configuration panel on the right, set Interplay Configuration to Interplay or to an Interplay system you've previously added to Vantage in the Vantage Management Console:

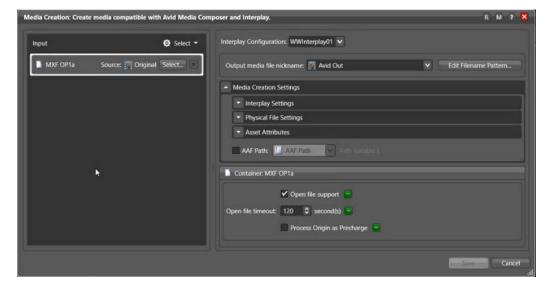

**Note:** You can select *Interplay* to set up its details directly in this action, in the Interplay Definition panel. You can also pre-configure one or more Interplay systems in the Vantage Management Console, and they display here in the Interplay Configuration menu for selection. For details, see the Vantage Management Guide.

**4.** Specify a nickname for the AAF output media file. Here, we've chosen *Avid Out*.

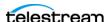

- 5. With the Input component selected as shown, in the Container panel at the bottom of the right panel, check Open File Support, to complete Open mode configuration. Now, lets configure the remaining Media Creation settings:
- **6.** In Interplay Settings, set these controls as shown:

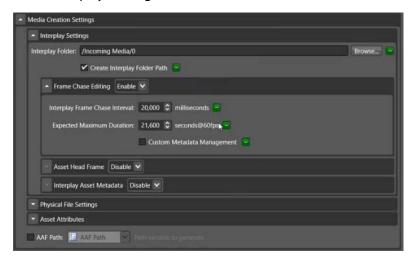

- 7. Interplay Folder: Specify (manually or by browsing) the Interplay (MediaCentral Production Management) virtual folder path to be used for the output. (You can also use a variable that contains this path, set from a previous action.) Create Interplay Folder Path: Check to create the virtual folder(s) you just specified if they don't exist. If you don't check this control and they don't exist, the job fails. Frame Chase Editing: Select Enable. Modify the default controls as desired. Asset Head Frame | Interplay Asset Metadata: Set controls as desired.
- **8.** In Physical File Settings, set these controls as shown:

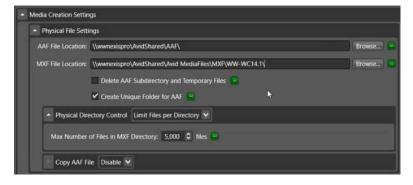

**9.** AAF File Location: Browse and select the SAN or other network storage where you want to save the output AAF file. In this example, we're saving it in \\wwnexispro\AvidShared\AAF\. We'll be using this directory later, to import the AAF file into Avid Media Composer.

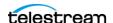

- **10.** MXF File Location: Browse and select the SAN or other network storage where you want to save the MXF file set. In this example, we're saving it in
  - \\wwnexispro\AvidShared\Avid MediaFiles\MXF\WW-WC14.1\.
- 11. In this example, we've checked Create Unique Folder for AAF, so that we can specify a directory that doesn't yet exist without action failure.
- **12.** Asset Attributes: Not specifically related to Edit While Ingest—set as required for your requirements or accept default settings.
  - Unless you're importing tape-based material, Input Type should be set to default Import.
- 13. Asset Tag Properties and AAF Updates: Not specifically related to Edit While Ingest editing—set as required for your requirements or accept default settings.
- **14.** Save and close the inspector.

## **Activating the Workflow and Starting Capture**

Now that you've configured the workflow, activate it (click Activate at the bottom of the window) and start capturing your video:

1. In Workflow Designer, activate the workflow:

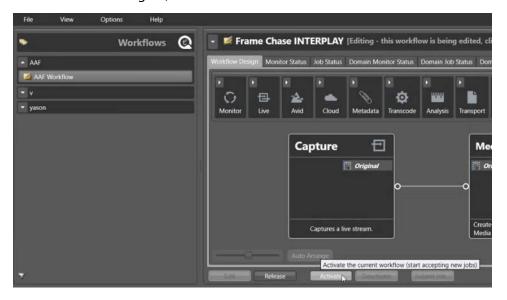

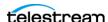

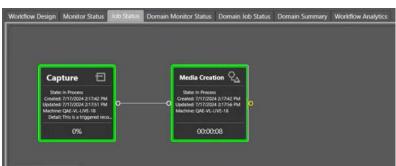

**2.** Click Activate and then display the Job Status tab to see the workflow actions all come into a Processing state:

**3.** Now, in the Live Capture web app, start capturing your live video (in this example, SDI 01) by clicking the red record button at the bottom right of the preview panel; it starts capturing and displays a blue circle with white square:

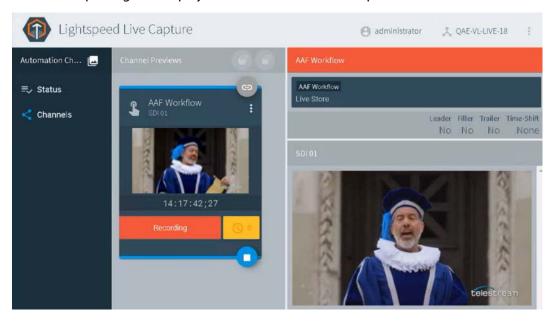

At this point, your Live Capture workflow is ingesting live media and writing DNxHD frames to your MXF file set; the Media Creation action is performing its task, so that you can import the AAF file in Avid Media Composer.

With your live source streaming into Live Capture and being encoded and serializing into an open, growing file set, you can import it into Avid Media Composer and start Edit While Ingest operations.

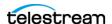

## Start Edit While Ingest Operations in Media Composer...

In Avid Media Composer, open the Tools > Production Management Window to locate the AAF file and drag and drop it into your Avid Media Composer project's bin:

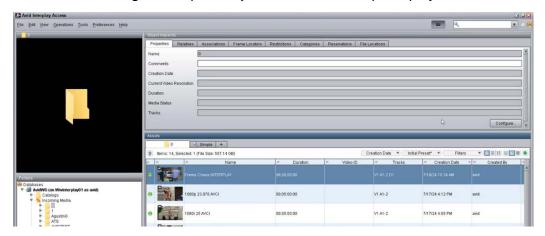

Navigate to the server and directory (in this case, /Incoming Media/0). select the file and import it.

**Note:** You could also launch Interplay Access and log in; to import the AAF file being generated by the workflow, locate the AAF file and drag and drop it into your Avid Media Composer project's bin.

1. Now, Select the file to play it:

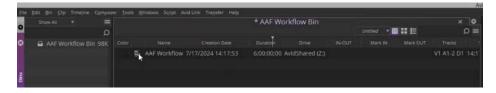

2. Select the file to display it.

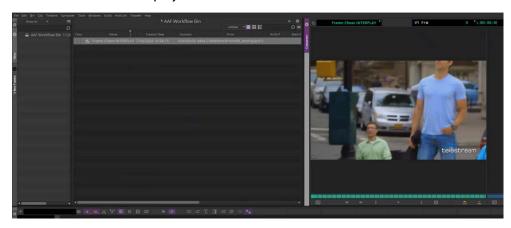

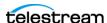

- 3. Now, you can start Edit While Ingest operations on the file as it grows in near real time.
- 4. Once the AAF workflow has completed in Vantage, re-import the AAF file into your Media Composer bin to close the asset.

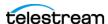

# Creating an Avid Media Composer Matte/Key Effect

You can use a Flip64 > Media Creation > AAF action workflow to produce two video clips, composite them, and then import into Avid Media Composer as an effect, and use to apply a Matte/Key effect on your video.

The Matte/Key Effect feature exposes a background clip through foreground clip (derived from the alpha channel as the matte key), using a monochromatic, grayscale clip as a matte key. This creates a composite, superimposed clip with transparent through opaque gradation areas based on the alpha channel image.

You can use a still image with alpha channel or a video with alpha channel as your matte key effect source.

**Note:** For a detailed description of all of the Media Creation action's configuration controls, see *Media Creation Action Configuration*.

## Requirements

Creating a video composition that you can import into Avid Media Composer for use as an effect requires that the video meets these requirements:

- The alpha channel (for the matte key) and the RGB channel video are in the same file. Configure your Receive action (or other origin action as required) to receive your input file.
- The Alpha Mask Filter in Flip64 extracts the alpha channel from the source video track and generates video with the transparency levels mapped to the Y channel. The generated video is DNxHD | DNxHR to be processed by the Media Creation action. The video track created only contains the grayscale alpha mask image from the source.

#### **Overview**

To produce Matte/Key Effect files, you can ingest two types of media into your workflow:

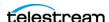

- Image files (PNG | TIFF | WebP, etc.) with an alpha channel
- ProRes file with an alpha channel.

Follow these steps to produce a video composition in Vantage that you can import into Avid Media Composer as an effect to apply a Matte Key effect on your video clip:

- 1. Determine the format, frame rate, and duration of the video you plan to generate, to apply the matte/key effect.
- 2. Create a ProRes clip with an alpha channel of the proper duration or a PNG file with an alpha channel.
- 3. Create and configure your Matte/Key Effects workflow (see Configuring a Matte/ Key Effect Workflow).
- 4. Process your still frame/video through the Matte/Key Effects workflow to generate the matte/key effects composition.
- **5.** Import the matte/key effects composition into Avid Media Composer.
- **6.** Apply it to your baseline video clip.

## Configuring a Matte/Key Effect Workflow

This is a prototype matte/key effect Media Creation/AAF action workflow:

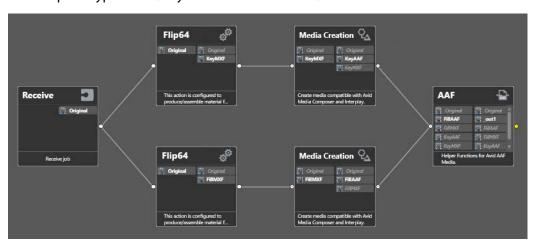

**Receive action**—Origin action, configured to accept the file (PNG or ProRes) to pass downstream with same nickname: Original. Other origin actions may be used.

Flip64 action #1 (top branch)—Ingests Original, and extracts the alpha channel, converts the color range of the video and encodes it into DNxHD/DNxHR format for Avid compatibility. If a still image is submitted, it encodes video from the image.

- Input for ProRes file: Auto
- Input for PNG file: Still Image
  - Video: Duration set to time of intended length of the matte key effect.

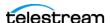

- Output: MFX OP1a (nickname AlphaMXF):
  - Video:

Enable Color Space Filter. Media Composer expects Full range video—set General > Output Video Range to Full Range.

Enable Alpha Mask Filter. Alpha scaling: Full to Studio.

**Note:** If you want to invert the alpha channel, do not use the Alpha Mask Filter's Assume Use Inverted Alpha Mask control. Instead, enable the AAF action's Matte/Key Effect > Swap Sources control.

Enable Allow Video Processor Bypass Filter if incoming media is already DNxHD DNxHR.

Codec: DNxHD | DNxHR to match fill video specs.

Media Creation action #1 (following Flip64 action #1)—Wraps the DNxHD | DNxHR alpha channel source generated from Flip64 #1 into an Avid-compatible AAF/OpAtom media file.

- Input: MXF OP1a (nickname AlphaMXF).
- Output Media File Nickname: AlphaAvidOut
- Interplay Configuration: Media Composer, per your requirements.
- Physical File Settings:
  - Specify AAF file location; check Create Unique Folder for AAF.
  - Physical Directory Control: Do Not Limit Files Per Directory
  - Copy AAF File: Disable
- Asset Attributes:
  - Master/Source MOB ID: blank
  - Disable Data Track in Output: unchecked.
  - Material Name: Use Media Name
  - Timecode: *Use Source Timecode*
  - Input Type: Import; Source Package Name: empty
- AAF Path: Checked; AAFPathKey (variable)

Flip64 action #2 (bottom branch)—Transcodes the input media file into DNxHD DNxHR and encodes the video from the input image | media file to meet Avid Media Composer requirements for the fill—RGB Channel utilization.

- Input for ProRes file: Auto
- Input for PNG file: Still Image
  - Video: Duration set to time of intended length of the matte key effect.

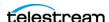

Output MFX OP1a (nickname NonAlphaMXF):

Video:

Enable Allow Video Processor Bypass Filter if incoming media is already DNxHD

Codec: DNxHD | DNxHR to match fill video specs.

Media Creation action (following Flip64 action #2)—Wraps the video generated from Flip64 #2 into an Avid-compatible AAF/OpAtom media file.

- Input: MXF OP1a (nickname NonAlphaMXF).
- Output Media File Nickname: NonAlphaAvidOut
- Interplay Configuration: Media Composer, per your requirements.
- Physical File Settings:
  - Specify AAF file location; check Create Unique Folder for AAF.
  - Physical Directory Control: Do Not Limit Files Per Directory
  - Copy AAF File: Disable
- Asset Attributes:
  - Master/Source MOB ID: blank
  - Disable Data Track in Output: unchecked.
  - Material Name: Use Media Name
  - Timecode: Use Source Timecode
  - Input Type: Import; Source Package Name: empty

**AAF action**—Generates a composite media file by applying the Matte Operation using the video tracks of the two video clips made by the Media Creation actions.

- Input: AAF (nickname nonAlphaAvidOut)
- Output Media File NickName: AAFOut
- AAF Settings
- PMR Maintenance: disabled (PMR Processing: None)
- Matte/Key Effect
  - Matte/Key Effect Processing: Apply
  - Effect AAF Path: File name; bound to AAF Path variable AAFPathKey, set in alpha channel's Media Creation #1 action.
  - Effect Name: Practical string, per your utilization in Avid Media Composer
- Swap Sources: typically, unchecked. When checked, AAF action swaps foreground and background layers to compensate for an inverted alpha channel.
- Override Output Path: Typically, *Enable* and specify the output AAF path.
- Create Unique Folder: Typically, check enabled.

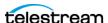

# Performing Avid-Specific Media Processing

This chapter describes how to use Vantage's Notify action in Interplay (MediaCentral | Production Management) workflows. The Notify action has two functions for use in these workflows: To create MOB IDs and to perform various Avid operations.

**Note:** The Media Creation action supports Edit While Ingest operations in single-resolution workflows, and in multi-resolution workflows when using Generate MOB ID. Select a Notify action's MOB ID Generator Notifier to create unique MOB IDs for use. The MOB ID Generator returns a MASTER MOB ID and a SOURCE MOB ID as Vantage variables.

#### **Topics**

- Creating MOB IDs for Interplay (MediaCentral | Production Management) Workflows
- Using MOB IDs in Workflows
- Metadata XML File Structure
- Configuring the Interplay Notifier's Web Services Host Connection
- Performing MediaCentral | Production Management Operations

**Note:** The Notify action can be added to any Vantage workflow. To create, configure, and manage workflows in Vantage, use the Vantage Workflow Designer. If you are not familiar with Vantage workflows, refer to the latest version of the Vantage User Guide located on the Telestream website.

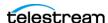

# Creating MOB IDs for Interplay (MediaCentral | **Production Management) Workflows**

The purpose of the Master MOB ID in Avid is to uniquely identify an Interplay (MediaCentral | Production Management) asset. In the context of a Vantage workflow, you can generate a master or source MOB ID using the Notify action, depending on your workflow requirements. Master and Source MOB IDs are used to dynamically link files and metadata together to form an Production asset, acting as a unique identifier.

You need to place the Notify action prior to the Media Creation action so that the action has access to the variables holding the MOB IDs you generated.

To generate a MOB ID, add a Notify action to the workflow Open the Notify action inspector and follow these steps:

1. Select the Notify action's MOB ID Generator Notifier:

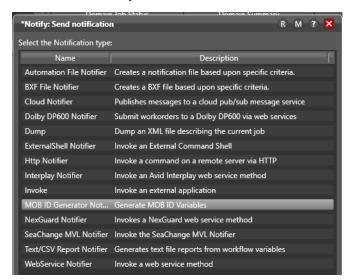

2. Check options to produce Master and/or Source MOB IDs and select the variables to hold the MOB ID values:

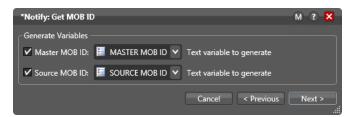

**3.** Click Next and then click Save to update the action and close the inspector.

The MOB ID variables can be used to populate MOB ID fields within the Media Creation action, and the Notify action's Interplay Notifier notification type.

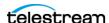

For example, you can pass a MOB ID to a second Media Creation action to create additional media files that are associated with a Production asset. Or, you can pass it to a Notify action to interact with Production and perform a variety of operations on a Production asset by its MOB ID.

# **Using MOB IDs in Workflows**

A MOB ID is a unique identifier in production Interplay (MediaCentral | Production Management) systems. In the context of Vantage, there are several ways to create a MOB ID:

- Explicitly, using the MOB ID Generator in a Notify action (see Creating MOB IDs for Interplay (MediaCentral | Production Management) Workflows).
- Automatically, via the Interplay options in the Media Creation action.
- Automatically, when creating Media Composer assets without checking them into Production. The MOB IDs can be accessed downstream in these workflows.

The purpose of a MOB ID is to provide a unique identifier to associate components to a Production asset, which often is comprised of a set of files of the same content in different formats, plus head frames, XML files, etc., all associated with the primary asset.

In the context of a Vantage workflow, the Vantage Notify action's MOB ID Generator function returns a MOB ID that can be assigned a variable, which can then be used in downstream actions. For example, you can pass it to a subsequent Notify action to interact perform a variety of operations on an asset by its MOB ID.

**Note:** Only in unusual circumstances should a MOB ID be entered manually. For example, when rectifying an error such as a failed transcode. When you manually enter a MOB ID, that workflow can only be used to modify assets of the MOB ID you specify.

#### Metadata XML File Structure

XML files are used within Vantage workflows for ingesting a wide variety of metadata into Avid environments with:

- The Notify Action's Interplay Notifier
- The Media Creation Action in Interplay mode
- The Media Creation Action in Media Composer mode

#### Interplay (MediaCentral | Production Management) Metadata XML

Interplay (MediaCentral | Production Management) metadata can be ingested using a simple XML schema structure supporting Avid User Property, Locator and Restriction

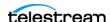

metadata, shown in the example below. This applies to the Notify Action's Interplay Notifier, and Media Creation Action in Interplay mode.

```
<Metadata>
 <Entry>
   <Tag>Avid Property Name</Tag>
   <Value>Data for Property</Value>
 </Entry>
 <Locator>
   <Label>Comment for Locator</Label>
   <Color>Color for Locator</Color>
   <Timecode>Absolute TC</Timecode>
   <Username>username for WS/Interplay Server</Username>
   <Track>Valid video or audio track such as V1 or A1</Track>
 </Locator>
 <Restriction>
   <Comment>Avid Property Name</Tag>
   <InTimecode>Absolute In Timecode</Value>
   <OutTimecode>Absolute Out Timecode</Value>
 </Restriction>
</Metadata>
```

The schema consists of three element types:

- Entry—for adding Avid User Property data.
- Locator—for adding Avid Locator marker data.
- Restriction—for adding Restriction information.

The Entry element has child elements that contain data values:

- *Tag*—for the name of the Avid User Property.
- Value—for the Avid User Property data.

The Locator element also has child elements that contain data values:

- Label—for a comment for this locator.
- Color—for the display color for this locator (Red, Green, Blue, Cyan, Magenta, Yellow, Black, White).
- Timecode—for the absolute or relative timecode for this locator (hh:mm:ss;ff or hh:mm:ss:ff).
- Username—for the username used for Web Services or the MediaCentral | Production Management Server login.
- Track—for the identity of the video or audio track (for example: V1 or A1). Multiple Entry and Locator elements can be defined in the XML file.

The Restriction element has child elements that contain data values:

- Comment—for a comment for this restriction.
- InTimecode—for the absolute In Timecode for this restriction (hh:mm:ss;ff or hh:mm:ss;ff).
- OutTimecode—for the absolute Out Timecode for this restriction (hh:mm:ss;ff or hh:mm:ss:ff).

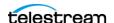

Multiple Entry, Locator, and Restriction elements can be added to the XML file.

#### Media Composer Metadata XML

Media Composer metadata can be ingested using a simple XML schema supporting AAF metadata that can be added to a Media Composer BIN when the AAF is imported. This applies to the Media Creation Action in Media Composer mode.

#### XML for Media Composer AAF Tagged Value Pairs

Here is an example of a Media Composer metadata XML file, with specified AAF tagged value pairs.

```
<Metadata>
 <AAFEntry>
   <Tag>AAF PropertyA</Tag>
   <Value>AAF CommentA</Value>
 </AAFEntry>
 <AAFEntry>
   <Tag>AAF PropertyB</Tag>
   <Value>AAF Commentb</Value>
 </AAFEntry>
 <AAFEntry>
   <Tag>AAF PropertyC</Tag>
   <Value>AAF CommentC</Value>
 </AAFEntry>
</Metadata>
```

The schema consists of a single type:

AAFEntry—for adding Tagged Property data and values.

The AAFEntry element has child elements that contain data values:

- Tag—for the name of the AAF Entry Property.
- Value—for the AAF Entry Property data.

Multiple AAFEntry elements can be added to the XML file.

## Configuring the Interplay Notifier's Web Services **Host Connection**

To configure the Notify action's Interplay Notifier function to connect to your Interplay Notifier's Web Services host, display the Inspector and follow these steps:

1. Select the Interplay Notifier.

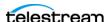

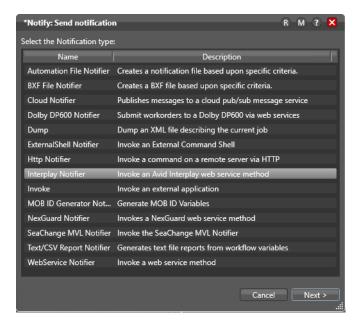

2. Click Next to configure connection details for Web Services.

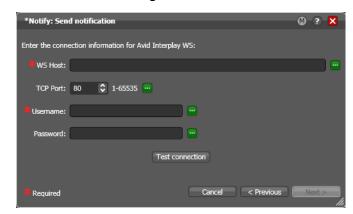

**3.** Configure these parameters for your system:

WS Host—specifies the URL or IP address of the Web Services host.

TCP Port—specifies the port number of the Web Services host you're connecting to. Username and Password—specifies the username and password to connect with. (This is your MediaCentral | Production Management username/password).

**Note:** The Password field cannot be bound to a variable.

Test Connection—tests the WS Host settings. If they are correct and the Web Service is available, Vantage reports success. Otherwise, determine the problem and test the connection again. You can't continue until you have a successful connection.

- 4. Click Test Connection to verify your configuration and availability of the Avid Web Service.
- 5. Click Next to configure the action to perform the Production operation you require.

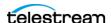

# Performing MediaCentral | Production **Management Operations**

After you've successfully configured the Notify action's Interplay Notifier to connect to your MediaCentral | Production Management Web Service, you can configure the action to perform various Production operations. Except for Create Master Clip, these operations all use a specific MOB ID (see *Using MOB IDs in Workflows*).

Here are the Production operations you can perform:

- Create Master Clip—creates a new, fully-formed master asset. Note that clips added to assets created using Create Master Clip cannot be frame-chase edited.
- Add Metadata to Clip—adds metadata to the master asset (locators, user properties set in the Inspector, and from XML attachments). (Locator metadata can only be added after an asset contains at least one clip resolution.)
- Extract Clip Metadata—extracts metadata from the master asset
- Set Headframe—creates a headframe image from the specified source
- Copy Clip—copies an existing asset and optionally preserves the Master MOB ID of the source
- Move Clip—moves the master asset
- Rename Clip—renames Interplay assets
- Delete Clip—deletes the master asset. (The media files are not deleted.)
- Check In Graphic File—checks in non-Avid assets, such as a JPG/PNG graphic file
- Check In AAF file—checks in AAF files

To perform a specific operation, select it. Next, complete the form for the operation you selected. Click Next and then click Finish to save and close the inspector.

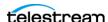

#### 96 | Performing Avid-Specific Media Processing

Performing MediaCentral | Production Management Operations

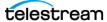

# Vantage Actions for Avid Media Processing

Telestream has created and implemented three actions—Asset Monitor action, Media Creation action, and AAF action—that you can use in Vantage workflows specifically for importing, exporting, and specialized processing of media files specifically for Avid utilization.

This chapter is an overview these actions, with detailed explanations of their functionality and all of their configuration controls.

#### **Topics**

- Asset Monitor Action
- Media Creation Action
- Media Creation Action Input Components
- AIFF Input
- Auto Input
- MXF OP1a Input
- **TIFO Input**
- Wave Input
- Configuring Output for Media Composer

**Note:** This guide is written for video professionals who are familiar with using Vantage. To implement applications in Vantage, you should know how to create workflows and submit jobs. If you aren't familiar with Vantage, we suggest that you review the Vantage User's Guide and Vantage Domain Management Guide as needed.

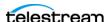

#### **Asset Monitor Action**

The Asset Monitor action monitors the specified Interplay folder and initiates a job each time a new or modified asset is discovered in Avid MediaCentral | Production Management since the last scan, and generates the specified format reference output, passing control to the next action (if any) in the workflow.

The Asset Monitor action is designed as a same-as-source-converter, assembling media as quickly as possible for processing (typically production transcoding and related tasks) by downstream actions or other workflows.

It generates an Interplay metadata and/or Telestream MP4 media file from the new/ modified input asset. The Asset Monitor will not successfully process an asset if it is in an Offline or partially Online state.

Asset Monitor actions are executed by the Vantage Avid Service.

The Asset Monitor action is an origin action, and can only be used as the first action in a workflow; however, it may be the *only* action in a workflow. Asset Monitor actions run when the workflow is activated and during the active time frame, if specified.

A wide variety of Avid formats are supported for decoding. Consult the Ingesting Master Clips | Subclips | Sequences chapter in the Avid Integration Guide for a complete list.

Before this action can be activated and used in a workflow, you must configure your Vantage domain for the MediaCentral | Production system(s) you are using. See Adding a MediaCentral | Production Management System to Vantage, below, for details.

#### **Topics**

- Avid Media Composer Sequence Requirements
- Processing Asset Types
- MP4 File Generation
- Adding MediaCentral | Production Management Connections to Vantage
- Configuration Overview
- Configuration Details
- Output Components
- Adding and Configuring Outputs

**Note:** Controls with a green Browse button may be bound to a variable to dynamically assign their setting or value. The variable must have a value when this action executes. You can assign the value to the variable in a previous action in the workflow or use the variable's default value. Click Browse to select the variable or create a new one.

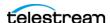

## **Avid Media Composer Sequence Requirements**

In order for the Asset Monitor action to ingest and process Avid media, it must adhere to the following requirements:

The Asset Monitor action processes two kinds of Interplay assets - master clips and sequences. Sequences may have:

- Gaps in the timeline. During processing, gaps will be filled with black frames/silent audio.
- Mixed formats (codecs/resolutions). Segments that differ from the format of the first segment will be transcoded to the first segment's format and the samples will be stored in the output MP4.
- Transition effects. Transition effects must be rendered before submitting the asset to the Asset Monitor action.
- Segment effects. Tracks that contain segment effects must be rendered before submitting the asset.

**Note:** Segment effect rendering is effective for most commonly used compositions but may not work as expected for highly complex sequences.

## **Processing Asset Types**

You can process Master Clip and Sequence assets as well as Master Clip assets.

**Note:** If the Asset Monitor is active and processing Interplay Advanced Encoder outputs as they are being written (frame chase editing), occasionally the proxy file will be written first. As a result this will be the file processed by the Asset Monitor. When ingesting growing media into the Avid Interplay folder being monitored, the Asset Monitor processes the asset only when the asset is complete. Files must be completed and closed prior to the Asset Monitor activation so that both the proxy and high-res are present in the system.

#### **MP4 File Generation**

The Asset Monitor action creates an MP4 media file that references MXF OP-Atom files located on Avid shared storage for the asset and may also include additional transcoded media. The file also includes VANC data extracted from the Interplay asset's data track. In addition, a metadata XML file containing the Interplay asset's metadata is generated. The MP4 reference file and XML file are passed to downstream actions in the workflow or to other workflows for transcoding and metadata extraction.

Any system processing or playing these MP4 files must have fully-authenticated access to the media files located in the Avid shared storage (ISIS/NEXIS).

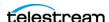

MP4 files generated by the Asset Monitor action contain Telestream-proprietary extensions. Therefore, the following requirements apply:

- Vantage transcoding actions processing these files must use the Telestream decoder for the Flip action and Auto for Flip64.
- For playback, Switch 4.0 or later is required and processes closed captions including other metadata in these files.

## Adding MediaCentral | Production Management **Connections to Vantage**

Before this action can be activated and used in a workflow, you must add and configure an Interplay connection in your Vantage domain to communicate with each MediaCentral | Production Management system you are monitoring.

**Note:** The systems displayed in the Asset Monitor action Interplay Configuration menu re those that have been added to the Vantage Management Console.

To add an Interplay connection to Vantage and configure and test it, follow these steps:

- 1. Start the Vantage Management Console.
- **2.** In Settings & Options, display the Interplay tab. Vantage displays the Interplay configuration panel where you create, configure, delete, import and export MediaCentral | Production Management system connections.
- 3. Create and configure a connection to the target system, providing the following information:
  - Connection Name
  - Interplay Web Services Host
  - Interplay Web Services Port
  - Interplay Workgroup
  - Interplay Username
  - Interplay Password

For more details on configuring and managing connections, click the? icon to display the topic in the Vantage Domain Management Guide.

**4.** Click Test to confirm that Vantage can access the target MediaCentral | Production Management server. If you have problems, determine the issue and retry.

## **Configuration Overview**

To configure an Asset Monitor action for your workflow, first specify the Interplay system you plan to monitor, and configure the monitoring options as required.

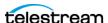

**Note:** The Interplay configurations listed are created by you in the Vantage Management Console.

Next, add your output(s) and configure them for processing.

When you are done configuring this action, click Save.

#### **Configuration Details**

**Interplay Configuration**. Specifies the target Interplay server for this workflow. When the workflow is activated, this list is dynamically generated from the Interplay systems identified in the Vantage domain. See Adding a MediaCentral | Production Management *System to Vantage* (above) for details.

#### **Asset Monitor Settings**

**Interplay Folder.** Specifies the full Interplay folder path for the output asset. For example: Incoming Media/Folder 1/Folder 2. The folder can be specified in the following ways: entering the folder path; clicking Browse and selecting an existing folder path; binding to a folder path variable.

**Note:** Interplay folder names are not case sensitive.

**Master Clips.** When checked, specifies that new master clips will be ingested for processing; otherwise they will be ignored. See Processing Asset Types below for more details.

**Sequence Assets.** When checked, specifies that new sequence assets will be ingested for processing; otherwise they will be ignored. See Processing Asset Types below for more details.

**Ignore Custom User Attributes.** Asset Monitor gathers all the asset metadata into a MediaCentral | Production Metadata output file, that includes system metadata, user metadata and contents of custom metadata fields defined for the MediaCentral Production Workgroup, by default. When this option is checked, the custom metadata fields will be ignored. This option is used to address Interplay server issues involving control characters in the custom metadata.

**Reprocess Assets on Modifications.** When checked, assets that have been processed will be processed again when the asset is modified.

**Persist Assets.** When unchecked, processes all assets in a specified folder (conforming to other criteria, such as the last modified time of the asset being later than the date specified in Ignore Modifications Before) after each system/service restart.

When checked, saves the assets and their last-modified time stamps in persistent storage so they are not reprocessed after a system or service restart.

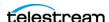

**Track Deleted Assets.** When checked, tracks assets that were deleted from an Interplay folder then added again later. Vantage will not reprocess the asset when the asset reappears or if the Interplay service is restarted.

Process Incomplete Assets. When checked, processing an incomplete asset results in a failure for that asset. When unchecked (default), the asset will continue to be processed in subsequent scans.

**Ignore Asset Online Status.** When checked, ignores the online/offline status of an asset and processes the asset.

Process Partially Online Multi-Resolution Master Clip. When checked, processes the largest media size online resolution of a multi-resolution master clip track. When unchecked, the asset is always treated as having an offline track.

**Asset Name Pattern.** String supplied to Interplay for filtering the responses using a regular expression on the asset display name.

**User Attribute Monitor.** Monitors for changes to user attribute metadata from Interplay Access. If a change is detected, a new job will be triggered.

**Note:** Changing the attribute value to null (blank) or changes made while the service is not actively monitoring will not trigger a new job. When Track Deleted Asset is checked, moving the asset, modifying metadata, then moving the asset back to its original folder will trigger a new job.

**Ignore Modifications Before**. Specifies a date in the past, beyond which no newly created assets or modified assets should be ingested.

Interplay Folder Scan Interval. Specifies the number of seconds (5-120) that should occur between scans.

Web Service Request Timeout. Specifies the maximum number of seconds (5-120) to wait for a response from the specified Interplay system before timing out.

Web Service Wait Per Request. Specifies the wait time for Web Service requests in milliseconds (0-120). Non-zero values disables HTTP persistence.

#### **Generate Variables**

Master MOB ID. When checked, specifies the text variable that contains the value of the master MOB ID for the ingested asset.

**Source MOB ID.** When checked, specify the text variable that contains the value of the Source MOB ID of the ingested asset, for use in downstream actions. The source MOB ID can be used to associate a high-res asset that is already in Production Management to link it to a Vantage/Flip64 proxy with the same MOB ID. The Source ID and Tape name are needed for Dynamic Relinking.

Tape (Source Package) Name. When checked, specify the text variable that contains the value of the tape name of the ingested asset, for use in downstream actions. The Source ID and Tape name are required for Dynamic Relinking.

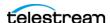

#### **Output Components**

An Output component generates a file in the format specified, utilizing the ingested input file from the specified Interplay.

#### **Output Toolbar Buttons**

**Up/Down Arrows**. Moves the selected output up and down the set, for organization/ readability purposes. Alternatively, use drag-and-drop: select a component and drag it to its new location in the set.

Plus Sign. Adds another output to this action. Click to select the type of output you want to add.

#### **Deleting an Output**

**Delete.** To delete an output, click the X icon immediately right of the nickname menu.

## **Adding and Configuring Outputs**

Configure these controls:

Add Outputs. Add (using the Add button - Plus sign button - in the Output component toolbar) your outputs by format. Add one output for each file you plan to generate. Output formats include:

AAF - Create an AAF file of an Avid asset.

Interplay Metadata - A CML file containing the Interplay metadata associated with the asset. This file is intended to make metadata, along with the media files, available to Avid workflows. Asset restriction information for master clip assets is preserved in Interplay Metadata outputs.

**Note:** If you require the metadata file to have an XML extension instead of the default CML extension, select the output component to display the Container details panel in the details panel at the bottom. Click on the Browse button on the File Extension control and create a text variable, supplying the string 'xml' as the default value. This causes the file to use an XML extension instead of the default CML extension.

MPEG-4 Reference - A Telestream variant of an MPEG4 Reference file, intended for use in defining OP-Atom files for transcoding into the intended media file in a downstream action or workflow. Telestream MPEG-4 Reference files can be played in Switch.

**Select the Output Location**. Click Output Location and select from these choices:

- Available Vantage Store: Write the file to any available store, selected dynamically at run-time. Use this option typically when you only have one store, or when you are going to access and use the file by nickname in a downstream action - a transport or staging action, for example.

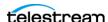

When you display the Vantage Folder Address Book, click the? icon for more assistance.

Vantage Domain Management Guide.

- Vantage Store/Folder: Write the file to a specific Vantage store or folder. Select from the list, or click the Browse button to display the Vantage Folder Address Book where you can create, edit, and manage your Vantage folder addresses.

For more information on Vantage folder addresses, see the Vantage User Guide or the

When you display the Vantage Folder Address Book, click the? icon for more assistance. For more information on Vantage folder addresses, see the Vantage User Guide or the Vantage Domain Management Guide.

- Path: Write the file to a specific Windows file system server and directory. Manually enter a Windows share (UNC path) or drive letter (not recommended on Vantage arrays) or click Browse to navigate and select the location. Or, click the green Browse button and select a variable which supplies the fully-qualified path.

**Edit Filename Pattern**. Displays the Filename Pattern Editor so that you can construct the exact filename pattern you require. Default: Base Name.

Click the insertion point in the text field and use the gear menu to select one or more tokens or multiple tokens of the same type to insert along with optional, static text fragments for the filename you are creating. You must specify a file extension. Drag tokens to re-arrange them; to delete a token, select and press Delete or right-click and select Delete.

#### Tokens:

- Base Name: Adds the Base Name (the portion of the filename excluding the period and the extension) of the input source file output filename to the output filename.
- Variable: Adds the value of the specified variable to the output filename. The Variable token is replaced by the value it holds when the action executes. The variable should be set prior to execution of this action. For example, if a Variable token named ISCI is given the value 12H4JA678, wherever the ISCI variable token exists in the filename pattern it is replaced with 12H4JA678.
- Date: Adds the date to the filename. Right-click the down-arrow to select the date format.
- Time: Select to add the time to the filename. Right-click the down-arrow to select the time format.

**Select the Media Nickname.** Click the menu to select the nickname (or enter it manually) for this new file.

**Specify the Container File Extension**. Select the output panel and specify the file extension for the selected wrapper, at the base of the right panel.

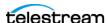

#### **Media Creation Action**

Media Creation actions are executed by the Vantage Avid Service.

The Media Creation action enables you to create single and multi-resolution assets for use in a Media Composer or an Interplay (MediaCentral | Production Management) system:

- Media Composer Mode: For creating AAF and Avid-compatible MXF OP-Atom files including metadata for ingest into a Media Composer editor.
- Interplay Mode: For creating AAF and Avid MXF OP-Atom files and metadata that can be written to ISIS/NEXIS storage and automatically be checked-into MediaCentral Production Management.

When delivering media directly to a MediaCentral | Production Management system, assets include integrated User Property and Headframe creation. Locator metadata can also be created; use a Notify action for delivery along with Interplay Web Service checkin into an Avid MediaCentral | Production Management workspace.

You can also create files for ingest into Media Composer in Open mode for Frame Chase editing; metadata insertion is supported while live video is being captured and the file is being processed in Vantage, enabling real-time editing.

**Note:** The Media Creation action does not perform transcoding. Files are re-wrapped into Avid-compatible MXF OP-Atom and AAF files. Therefore, the video must already be processed if required, with a supported codec. The Media Creation action supports a number of popular file formats. Consult the Avid Integration Guide for the list.

If the video in the file you want to add/update is not in a supported format, it should first be processed through a Flip64 action or Flip action to produce MXF OP1a media containing video in the proper format.

This action is Open workflow capable. It requires an Open Workflows license; right-click the action and select Workflow Mode > Open. Open Workflows must also be enabled for the workflow and at the domain level, in Vantage Management Console > Settings.

**Note:** Controls with a green Browse button may be bound to a variable to dynamically assign their setting or value. The variable must have a value when this action executes. You can assign the value to the variable in a previous action in the workflow or use the variable's default value. Click Browse to select the variable or create a new one.

## Accessing a MediaCentral | Production Management System

Prior to designing and implementing Avid workflows in Vantage to access Interplay (MediaCentral | Production) systems, you (the customer or Avid representative) must identify each system, including credentials.

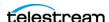

Use these specifications to define Avid connections in the Vantage Domain Console for use in Media Creation and Asset Monitor workflows, or define them statically or dynamically via variables, directly in your workflows.

Asset Monitor and Media Creation actions are configured to interact with a specific MediaCentral | Production Management system. System configuration may be manual—statically specifying a system which does not change on a job-by-job basis.

System identification can also be dynamic, where you can use variables to identify the system dynamically for each job you execute. This is preferable when you may be accessing one of many Avid systems in a single workflow, based on run-time metrics. Dynamic, variable-driven workflows often simplify workflow design and utilization.

**Note:** Always connect to MediaCentral | Production Management and Web Services using a fully-qualified DNS name, which is registered with Forward and Reverse look up tables in DNS.

**Note:** Specific Avid systems that display in the Interplay Configuration menu are connections that have been configured in Vantage via the Management Console. For full details, see the Avid Integration Guide > Accessing MediaCentral | Production Management Systems.

To add a MediaCentral | Production connection to Vantage, follow these steps:

- 1. In the Vantage Management Console, in Settings & Options, display the Avid tab. The Interplay configuration panel enables you to create, configure, delete, import and export MediaCentral | Production Management system connections.
- 2. Create and configure a connection to the target system, providing the following information:
  - Connection Name
  - Interplay Web Services Host
  - Interplay Web Services Port
  - Interplay Workgroup
  - Interplay Username
  - Interplay Password

For more details on configuring and managing connections, click the? icon to display the topic in the Vantage Domain Management Guide.

3. Click Test to confirm that Vantage can access the target MediaCentral | Production Management server. If you have problems, determine the issue and retry.

#### **Action Configuration Details**

**Select**. Specifies Auto | AIFF | MXF OP1a | TIFO | Wave.

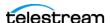

**Interplay Configuration.** Specifies Media Composer | Interplay | << Avid System connections identified in the Management Console>>. There may be zero or more connections in the menu, depending on the connections you've created.

- Media Composer. Select to write AAF files to a specific location, and configure the Media Creation action to facilitate Media Composer ingest and use of the files.
- Interplay: A workflow-specified MediaCentral | Production Management system.
- << Avid System connections identified in the Management Console>>. There may be zero or more connections in the menu, depending on the connections you've created. The list is dynamically generated from the MediaCentral | Production connections identified in the Vantage domain. See Adding a MediaCentral | Production Management System to Vantage (above) for details.

Output Media File Nickname. Specifies the nickname for the output file for use in downstream actions.

Edit Filename Pattern. Opens the Filename Pattern Editor. Enter the complete filename or a portion of the filename, and use the menu on the right side to select one or more tokens to insert to create the exact filename pattern you require. You can drag and drop a token to change its order relative to other tokens, thus changing its location in the filename.

You can use the following tokens:

- Base Name. The name of the file, without the extension.
- Variable. You select the variable to use.

The Variable token is replaced by the value it holds when the action executes. The variable should be set prior to execution of this action. For example, if a variable token ISCI is given the value 12H4JA678, wherever the ISCI variable token is located in the filename pattern, it is replaced with that value.

- Date. The current date at the time the filename is constructed. Change the date format via the menu.
- Time. The current time at the time the filename is constructed. Change the time format via the menu.

# **Media Creation Action Input Components**

The Media Creation action can ingest and process these file formats:

## AIFF Input

The AIFF Input component re-wraps media into Avid-compatible MXF OP-Atom files. AIFF Input supports one-channel-per audio track(s). When using a Media Creation action with AIFF Input, it is not Open workflow capable.

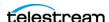

**Note:** Controls with a green Browse button may be bound to a variable to dynamically assign their value. The variable must have a value when this action executes. You can assign the value in a previous action in the workflow or use the variable's default value. Click Browse to select the variable or create a new one.

#### **Input Toolbar Buttons**

**Gear > Convert To.** Changes the input from one type to another. Alternatively, rightclick and select the format from the list. This saves you the effort of re-configuring an input when you just want to change the input container/format.

**Delete.** To delete this input, click the X icon in the upper right corner.

#### **Input Configuration**

**Source.** Click Select to display the input source dialog and specify the file to process, by nickname or by a unique file name. You can only use an input nickname one time in a given action.

To attach a file by nickname (which is typical), select the nickname of the file from the menu. The file must have been ingested or created by an upstream action in the workflow.

To attach a file by file name, manually enter the fully-qualified path and file name, click Browse to navigate and select the file (which may not yet exist in the directory, so you must manually enter the file name), or click Browse to select a variable which has been created in an upstream action and contains the fully-qualified path to the file.

## **Container Settings**

**Start Timecode Option**. Specifies the edit rate to use. The edit rate is required for proper timecode calculations in Media Composer projects.

## **Auto Input**

The Auto Input, as implemented for the Media Creation action, ingests media which is in a video/audio format supported by your Avid Media Composer/MediaCentral Production Management system for re-wrapping into Avid-compatible MXF OP-Atom files. This is the default input component for the Media Creation action.

There are no user-configurable options for this decoder.

Note: Auto Input supports one video track. Audio must contain one track per channel otherwise the job will fail.

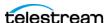

**Note:** Controls with a green Browse button may be bound to a variable to dynamically assign their value. The variable must have a value when this action executes. You can assign the value in a previous action in the workflow or use the variable's default value. Click Browse to select the variable or create a new one.

#### **Input Toolbar Buttons**

**Gear > Convert To.** Changes the input from one type to another. Alternatively, rightclick and select the format from the list. This saves you the effort of re-configuring an input when you just want to change the input container/format.

**Delete.** To delete this input, click the X icon in the upper right corner.

#### **Input Configuration**

**Source.** Click Select to display the input source dialog and specify the file to process, by nickname or by a unique file name. You can only use an input nickname one time in a given action.

To attach a file by nickname (which is typical), select the nickname of the file from the menu. The file must have been ingested or created by an upstream action in the workflow.

To attach a file by file name, manually enter the fully-qualified path and file name, click Browse to navigate and select the file (which may not yet exist in the directory, so you must manually enter the file name), or click Browse to select a variable which has been created in an upstream action and contains the fully-qualified path to the file.

## **MXF OP1a Input**

The MXF OP1a Input component re-wraps media into Avid-compatible AAF/MXF OP-Atom files. Each MXF OP1a Input supports one video stream and one or more PCM audio tracks, plus an ANC stream.

MXF OP1a Input is Open workflow capable. The MXF OP1a decoder supports open workflows, but only with MXF OP1A or TIFO files created by Live Capture and Flip64 actions. When Input Type is set to WAVE/AIFF/Auto, open mode is not supported.

**Note:** Controls with a green Browse button may be bound to a variable to dynamically assign their value. The variable must have a value when this action executes. You can assign the value in a previous action in the workflow or use the variable's default value. Click Browse to select the variable or create a new one.

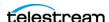

#### **Input Toolbar Buttons**

**Gear > Convert To.** Changes the input from one type to another. Alternatively, rightclick and select the format from the list. This saves you the effort of re-configuring an input when you just want to change the input container/format.

**Delete.** To delete this input, click the X icon in the upper right corner.

## **Input Configuration**

**Source.** Click Select to display the input source dialog and specify the file to process, by nickname or by a unique file name. You can only use an input nickname one time in a given action.

To attach a file by nickname (which is typical), select the nickname of the file from the menu. The file must have been ingested or created by an upstream action in the workflow.

To attach a file by file name, manually enter the fully-qualified path and file name, click Browse to navigate and select the file (which may not yet exist in the directory, so you must manually enter the file name), or click Browse to select a variable which has been created in an upstream action and contains the fully-qualified path to the file.

## **Container Settings**

Open File Support. When checked, the workflow starts transcoding this stream as soon as the file is opened and media is being written to it in real time. Input supports one video track. Audio must contain one track per channel otherwise the job will fail.

**Open File Timeout.** Specifies the maximum amount of time in seconds to wait after the file has stopped growing before assuming that file is finished being written to and has been closed.

**Process Origin as Precharge**. Specifies processing of MXF origin as Precharge Frames.

## **TIFO Input**

The TIFO Input component implemented in the Media Creation action supports capturing media in TIFO format for re-wrapping into Avid-compatible AAF/MXF OP-Atom files.

TIFO Input is Open workflow capable. The MXF OP1a decoder supports open workflows, but only with MXF OP1A or TIFO files created by Live Capture and Flip64 actions. When Input Type is set to WAVE/AIFF/Auto, open mode is not supported.

TIFO format is required for Avid classic proxies. Specification of Avid Picture Essence Coding Type is also supported. See Specifying Avid the Picture Essence Coding Type in the Avid Integration Guide.

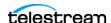

**Note:** TIFO Input supports one video track. Audio must contain one track per channel otherwise the job will fail.

**Note:** Controls with a green Browse button may be bound to a variable to dynamically assign their value. The variable must have a value when this action executes. You can assign the value in a previous action in the workflow or use the variable's default value. Click Browse to select the variable or create a new one.

## **Input Toolbar Buttons**

Gear > Convert To. Changes the input from one type to another. Alternatively, rightclick and select the format from the list. This saves you the effort of re-configuring an input when you just want to change the input container/format.

**Delete.** To delete this input, click the X icon in the upper right corner.

# **Input Configuration**

**Source.** Click Select to display the input source dialog and specify the file to process, by nickname or by a unique file name. You can only use an input nickname one time in a given action.

To attach a file by nickname (which is typical), select the nickname of the file from the menu. The file must have been ingested or created by an upstream action in the workflow.

To attach a file by file name, manually enter the fully-qualified path and file name, click Browse to navigate and select the file (which may not yet exist in the directory, so you must manually enter the file name), or click Browse to select a variable which has been created in an upstream action and contains the fully-qualified path to the file.

# **Container Settings**

**Open File Support**. Check to enable Open File support, indicating that you want to start processing this stream as soon as the file is created and media is being written to it in real time.

Open File Timeout. Specifies the maximum amount of time to wait after the file has stopped growing before assuming that file is finished being written to and has been closed.

### **Avid Picture Essence Coding Type**

**Set Avid Picture Essence Coding Type.** Specify coding type for creation of Avid proxy formats. Default is Auto.

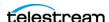

**Note:** For AVCI 50, AVCI 100, XAVCI 50, XAVCI 100 formats, sets the MXF descriptor for compliance.

# **Wave Input**

The Wave Input component re-wraps media into Avid-compatible MXF OP-Atom files. Each Wave Input supports one-channel-per audio track(s). Avid MXF output has one track per channel. The input WAVE file may have multiple channels per track.

Wave Input is not Open workflow capable.

**Note:** Controls with a green Browse button may be bound to a variable to dynamically assign their value. The variable must have a value when this action executes. You can assign the value in a previous action in the workflow or use the variable's default value. Click Browse to select the variable or create a new one.

## **Input Toolbar Buttons**

**Gear > Convert To.** Changes the input from one type to another. Alternatively, rightclick and select the format from the list. This saves you the effort of re-configuring an input when you just want to change the input container/format.

**Delete**. To delete this input, click the X icon in the upper right corner.

# **Input Configuration**

**Source.** Click Select to display the input source dialog and specify the file to process, by nickname or by a unique file name. You can only use an input nickname one time in a given action.

To attach a file by nickname (which is typical), select the nickname of the file from the menu. The file must have been ingested or created by an upstream action in the workflow.

To attach a file by file name, manually enter the fully-qualified path and file name, click Browse to navigate and select the file (which may not yet exist in the directory, so you must manually enter the file name), or click Browse to select a variable which has been created in an upstream action and contains the fully-qualified path to the file.

# **Container Settings**

**Start Timecode Option**. Specify start timecode to use.

**Start Timecode Option**. Specifies the edit rate to use. The edit rate is required for proper timecode calculations in Media Composer projects.

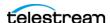

**Note:** Audio-only Wave outputs may have frame rates which are incorrectly identified in Interplay Access. These include:

- 60 fps NDF/DF identified as 59.94 fps
- 30 fps NDF/DF identified as 29.97 fps
- 48 fps NDF/DF identified with no fps value
- 47.95 fps NDF/DF identified with no fps value

# **Configuring Output for Media Composer**

# **Media Creation Settings**

Use the following panels to configure the Media Creation for your workflow:

## **Physical File Settings**

**AAF File Location**. Specifies the UNC path to Avid storage where the AAF file will be written. The typical pattern is \\\ servername > \\ \ workgroup folder > \\ filename > \. For example: \\avidnexispro\Interplay2021\AAF\AAF File1.aaf.

**MXF File Location**. UNC path to Avid storage where the MXF OP-Atom media files will be written. The typical pattern is \\servername\workgroup folder\Avid *MediaFiles\MXF\file*. For example: \\avidnexispro\Interplay2021\Avid MediaFiles\MXF\MXF File1.mxf.

**Note:** Initial MXF path name must include the \Avid MediaFiles\MXF\ string.

**Delete AAF Sub-directory and Temporary Files.** When checked, deletes the AAF files and temporary files after the media has been checked into Interplay. These files are not deleted if the job fails.

**Create Unique Folder for AAF.** When checked, creates a unique directory folder for the output AAF file.

**Physical Directory Control**. Specifies Limit Files per Directory | Do Not Limit Files per Directory.

- Limit Files per Directory: When Limit Files per Directory is selected, update the Max Number of MXF Files in MXF Directory field to specify the maximum number of files. When the maximum is reached, the action creates a new directory with a numerical suffix (<dirname>.1, etc.) to store the next set of files. Range: 100 - 10,000. Default: 5,000.
- Do Not Limit Files per Directory: When Do Not Limit Files per Directory is selected, there is no maximum.

**Copy AAF File.** Specifies Enable | Disable:

- Enable: Specifies the AAF Copy Directory and option to Overwrite Existing AAF File.

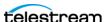

**AAF Copy Directory.** Browse to select or manually enter the fully-qualified folder path.

Overwrite Existing AAF File. Check to overwrite an existing file of the same name in the target copy directory; uncheck to fail the action.

- Disable: Do not copy the AAF file. Local AAF file is temporary and disposed of per Vantage settings.

**Note:** If Overwrite Existing File is unchecked and a file with the same name exists in the destination directory, the job fails.

### Asset Attributes

**Master MOB ID**. Specifies the master MOB ID for this asset.

**Source MOB ID**. Specifies the source MOB ID for this asset.

**Disable Data Track in the Output.** When checked, disables creation of a data track in the output.

Material Name. Specify Use Media Name | Override. This name displays as the asset's display name unless a non-empty tape name is configured.

- Use Media Name. Input media name is used to configure the asset name.
- Override. Overrides default asset name with the user specified value. When selected, complete this control:

**Material Name**. Specifies the name to use for the asset.

**Note:** To change the AAF folder name and filename use the Filename Pattern Editor to change the naming scheme.

### Timecode

If the transcoded source uses drop frame timecode then output is drop frame. If transcoded source is non-drop frame then output is non-drop frame.

**Timecode**. Specifies timecode to use: Use Source Timecode | Override Timecode.

- Use Source Timecode. Uses the source timecode detected in the media.
- Override Timecode. Timecode detected in source file is used with no changes to the timecode in the output. When selected, provide:

**Override Timecode.** Specify the timecode, frame rate, and drop frame or non-drop frame notation to use.

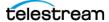

## **Input Type**

Both Tape Name and Source Package Name values change the first 9 characters of the MXF output filenames and add metadata to Access and Media Composer in the tape name field (no character limit). If values are entered, this overrides the name set in the Filename Pattern Editor.

Dynamic Relinking: Avid uses the input descriptor information to check whether one of the two media are proxies or can be dynamically relinked. In the case of Dynamic Relinking using 2 Media Creation actions (1 high-res, the other proxy) the input descriptors (Tape Name/Source Package Name values) must be the same. This is best achieved by using a variable.

Naming Tapes: Tape names must be alphanumeric characters (A - Z, 0 - 9) and include uppercase and lowercase characters. Select a case convention and maintain it throughout a project.

Guidelines for MultiRez Tape Management: When working in a MultiRez workflow, it is important to name tapes properly. In particular, you should keep the following in mind:

Whenever you create a new tape, Media Composer generates a new source ID, even if the name you type for the new tape exactly matches that of an existing tape. You cannot dynamically relink media that does not share a source ID.

Do not use the same name for two different tapes or different names for the same tape. This might cause incorrect media association. Do not use the default tape name New Tape.

**Input Type.** Specifies input type: Tape | Import. Default: Import.

Tape: Select when media is tape-based, and specify the optional tape name of the asset.

**Note:** Avid does not support ingesting media define as Tape for 4K media - the asset displays as offline. Additionally, media with a non-zero timecode greater than 26 seconds also displays as offline.

**Tape Name**. When Input Type is *Tape*, optionally specify the asset tape name. Import: When media is digital (disk-based), specifies the asset source package name.

**Note:** While Avid strongly recommends using *Import* mode for file-based digital media workflows, this method does not permit the Tape name field to be used for relinking. Tape mode should be used for traditional dynamic relinking using the Tape field.

Tape name data replaces the Asset Name set in the Vantage Filename Pattern Editor when not empty. To configure the Asset Name you must configure a User Property

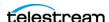

with the property name Display Name along with the desired value. Consult the Avid Integration Guide for more details.

**Source Package Name.** When Input Type is *Import*, specifies the optional source package name of the asset.

## **Asset Tag Properties**

**Tagged Values.** Specifies Disable | Enable. When enabled, allows specification by filename or file nickname of an XML file containing tagged values for an asset.

**Import Tagged Values**. When checked, allows specification by filename or file nickname of an XML file containing tagged values for an asset.

**File Nickname**. Select File nickname to identify the file by nickname.

File Name. Manually enter or browse and select the fully-qualified path to the XML file.

**Set Tagged Values.** When checked, allows specification of tagged value pairs that are displayed in the Media Composer bin. Click Add New Item and configure pairs. Each tagged value pair item contains metadata fields for the name and associated value for the tagged pair.

## **AAF Updates**

**AAF Update Interval**. An AAF file, updated progressively, is made available for importing into Media Composer for editing, at the beginning of media capture. Specifies optional local AAF update interval time in milliseconds. Default is 0 (disabled).

**Expected Maximum Duration**. Expected duration in seconds, rationalized for 60 fps.

### **AAF Path**

**AAF Path**. When checked, specifies the Path variable for use by downstream actions. Typically this is used in Open workflows to provide an intermediate AAF path while media files are still growing. The variable is set from the AAF action from the Input > Source > File name field.

# Configuring Output for Interplay (MediaCentral | **Production Management)**

# **Media Creation Settings**

### **Interplay Definition**

**Note:** This set of controls is only displayed when you select Interplay and must provide the target system directly in the action. If you select an Interplay system that you have defined in the Vantage Management Console, these controls are not used.

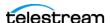

**Interplay Web Services Host.** The DNS/IP address of the Interplay Web Services server.

**Interplay Web Services Port.** The port being utilized by the Interplay Web Services server.

**Interplay Workgroup**. Name of workgroup (case-sensitive) associated with this Interplay system.

**Interplay Username**. Authorized user name.

**Interplay Password**. Authorized password.

### **Interplay Settings**

**Interplay Folder.** Specifies the MediaCentral | Production Management virtual folder path to be used for the output asset for example \Incoming Media \Media Creation\New Folder or /Incoming Media/. You may enter a known path; browse to an existing folder path; or bind to a folder path variable.

**Create Interplay Folder Path.** When enabled, creates the Production virtual folder(s) that do not exist in the configured Interplay Folder path. When not enabled, the job fails if the Interplay folder path does not exist.

These top-level system directories in Production can't be modified Catalogs

- Incoming Media
- Orphan Clips
- Projects
- Send To Playback
- Unchecked-In Avid Assets

**Note:** These special characters are not allowed in folder names?:/\"<>|

Frame Chase Editing. Specified Enable | Disable. When enabled, creates a special type of Production asset, that can be edited while media ingest is in progress. The growing asset is available in the Production system, as soon as the initial check-in occurs. When the media capture ends, a final update is made to the Production system. This update changes the clip's type from an in-progress clip to a conventional master clip and updates the metadata. Configure these controls:

Interplay Frame Chase Interval. Specifies the frame chase interval (integer - number of milliseconds). Growing assets are checked into Production at the end of every specified frame chase interval.

**Expected Maximum Duration.** Specifies the expected maximum duration in seconds @60fps that is displayed in Interplay Access and Media Composer while a file is being processed. Once the file is complete and updated, the duration shows the

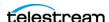

actual duration of the file. This applies to both open and closed workflow configurations.

Custom Metadata Management. Enable to allow an Asset Name to be updated in MediaCentral | Production Management in an Open, Edit-During-Capture (Frame Chase) Flip64, Lightspeed Live Capture or Tape workflow. Enables Vantage to update the asset user metadata and the head frame without requiring the use of the Notify action to generate the MOB ID. For proxy generation in a Flip64 workflow, you must use a Notify action to generate MOB IDs. In a Capture/Tape workflow, you may use the Capture/Tape action to generate the MOB IDs directly.

**Note:** For improved Head Frame display performance in Interplay Access, enable Custom Metadata Management.

Asset Head Frame. Specifies Enable | Disable. When enabled, allows specification of a Head Frame source as generated by a Media Creation or Flip64 action. Creation of an open Head Frame is supported.

**Asset Head Frame Source**. Specifies Create | Set. Allows specification of a Head Frame source using Frame Number or Timecode (Create) or via an Asset Head Frame file (Set). Configure these controls:

- Create. Specifies Head frame using frame number or timecode (default).

**Asset Head Frame Configuration**. Specifies Specify Frame Number | Specify Timecode. Complete these controls as appropriate:

Frame Number. Creates and uses the first I-frame from the specified frame number in the input video track.

**Specify Timecode**. Creates and uses the first I-frame from the specified timecode in the input video track.

- Set. Specifies Head Frame using filename or nickname of the file generated:

File Nickname. Specifies the file by nickname. The file must have been ingested by an upstream action and assigned a nickname. Use this option when the file changes for each job.

File Name. Manually enter or browse and select the fully-qualified path to the file. The Vantage service that executes this action must have access to the file location. Use this option when you want to assign a static file, which is used for every job. If you assign a variable, the variable must be assigned the fully-qualified path and file name in an upstream action and the file can change for each job.

Interplay Asset Metadata. Specifies Disable | Enable. When enabled, allows metadata to be added via a file using a (Interplay) Production metadata file or manually using Add Asset Restrictions, Add Asset Locators, or Add User Properties controls.

**Note:** The XML for Avid User Property Metadata and Locators uses a simple structure. It consists of two Element types: <Entry> for adding Avid User Property data and <Locator> for adding Avid Locator data. Each Element has several attributes, used to

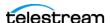

supply data for the Entry or Locator element you are defining. Multiple Entry and Locator elements are permitted.

**Import Metadata File.** Allows specification of an Production Asset Metadata file by file path or nickname. Various parameters such as User Properties and Locators can be added via an XML file.

Add Asset Restrictions. When checked, allows manual addition of Asset Restrictions. A restriction is a span of an asset that indicates a clip, or a portion of a clip, whose use is limited in some way, such as through intellectual property rights management or content compliance. There are 2 options for setting the Restriction:

- In Frame Number / Out Frame Number
- In Timecode / Out Timecode

The Frame Number options are enabled by default and values entered in Timecode fields are ignored. Disable the Frame Number options to use the In Timecode and Out Timecode values.

If Frame Numbers are used, the In Frame Number and Out Frame Number are offsets from the beginning of the clip. A Frame Number is considered invalid if it is negative or if it extends past the duration of the clip.

**Note:** Jobs complete successfully, and assets are created, even if a restriction was unable to be added to the database. This can occur, for example, if an Asset Restriction uses a non-existent frame number or timecode value. However, such failures with Production transactions in setting the asset metadata will not result in job failures.

**Note:** Unlike other Interplay Access metadata features, the following special characters are allowed ?:/"<>|.

**Add Asset Locators.** When enabled, allows the addition of frame locators and associated attributes for assets. These include Comment, Color, Timecode, Frame Number, and Track.

**Add User Properties.** When enabled, allows the addition of Avid User Properties. If the name of the User Property does not exist, it is created and populated with the associated value.

**Note:** When viewed in Interplay Access, copied clips may intermittently include a random number sequence appended to the display name (EX.Dup 12345678). Specifying 'Display Name' for Name in Add User Properties metadata field prevents this from occurring.

### **Physical File Settings**

**AAF File Location**. Specifies the UNC path to Avid storage where the AAF file will be written. The typical pattern is \\< servername > \< workgroup folder > \< filename >. For example: \\avidnexispro\Interplay2021\AAF\AAF File1.aaf.

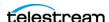

**MXF File Location**. UNC path to Avid storage where the MXF OP-Atom media files will be written. The typical pattern is \\servername\workgroup folder\Avid *MediaFiles\MXF\file*. For example: \\avidnexispro\Interplay2021\Avid MediaFiles\MXF\MXF File1.mxf.

**Note:** Initial MXF path name must include the **\Avid MediaFiles\MXF\** string.

**Delete AAF Sub-directory and Temporary Files.** When checked, deletes the AAF files and temporary files after the media has been checked into Interplay. These files are not deleted if the job fails.

**Create Unique Folder for AAF.** When checked, creates a unique directory folder for the output AAF file.

Physical Directory Control. Specifies Limit Files per Directory | Do Not Limit Files per Directory.

- Limit Files per Directory: When Limit Files per Directory is selected, specify the Max **Number of MXF Files in MXF Directory**. When the maximum is reached, a new directory is created with a numerical suffix (<dirname>.1, etc.) to store the next set of files. Range: 100 - 10,000. Default: 5,000.
- Do Not Limit Files per Directory: When Do Not Limit Files per Directory is selected, there is no maximum.

**Copy AAF File.** Specifies Enable | Disable.

- Enable: Specifies the AAF Copy Directory and option to Overwrite Existing AAF File.
- Disable: Do not copy the AAF file. Local AAF file is temporary and disposed of per Vantage settings.

Note: If Overwrite Existing File is unchecked and a file with the same name exists in the destination directory, the job fails.

### **Asset Attributes**

**Master MOB ID**. Specifies the master MOB ID for this asset.

**Source MOB ID**. Specifies the source MOB ID for this asset.

Disable Data Track in the Output. When checked, disables creation of a data track in the output.

### Material Name

Specify Use Media Name | Override. This name displays as the asset's display name unless a non-empty tape name is configured:

- **Use Media Name**. Input media name is used to configure the asset name.

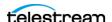

- Override. Overrides default asset name with the user specified value. When selected, complete this control:

**Material Name**. Specifies the name to use for the asset.

Note: To change the AAF folder name and filename use the Filename Pattern Editor to change the naming scheme.

### Timecode

If the transcoded source uses drop frame timecode then output is drop frame. If transcoded source is non-drop frame then output is non-drop frame.

Specifies timecode to use: Use Source Timecode | Override Timecode:

- Use Source Timecode. Uses the source timecode detected in the media.
- **Override Timecode**. Timecode detected in source file is used with no changes to the timecode in the output. When selected, specify...

Override Timecode. Specify the timecode, frame rate, and drop frame or nondrop frame notation to use.

# **Input Type**

Specifies: Tape | Import. Complete these controls as appropriate:

**Note:** Avid does not support ingesting media via Tape mode for 4K media - the asset displays as offline. Additionally, non-zero timecode greater than 26 seconds also displays as offline.

- **Tape Name**. When Input Type is *Tape*, specifies the tape name of the asset.
- Import. When Input Type is Import, specifies the source package name of the asset.

**Note:** While Avid strongly recommends using Import for file based digital media workflows, this method does not allow for the Tape name field to be used for relinking. Tape mode may be used for traditional dynamic relinking using the Tape field. Tape name data replaces the Asset Name set in the Vantage Filename Pattern Editor when not empty. To configure the Asset Name you must configure a User Property with the property name 'Display Name' along with the desired value. Consult the Avid Integration Guide for more details on this configuration.

**AAF Path.** When checked, specifies the Path variable for use by downstream actions. Typically this is used in Open workflows to provide an intermediate AAF path while media files are still growing. The variable is set from the AAF action from the Input > Source > File name field.

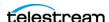

## **AAF Action**

The AAF action is an AAF processing action. For PMR maintenance, it ingests an AAF file and processes the media in the MXF folder referenced in the AAF. To generate Matte/ Key effect files to import and use in Avid Media Composer the AAF action updates the files for Avid-compatibility. Avid Media Composer utilizes Matte/Key effects to apply those effects to video clips.

The AAF action is executed by the Vantage Avid Service.

For Edit While Ingest operations, the AAF action processes the MXF folder referenced in the AAF to create a file you can open in Media Composer for Edit While Ingest operations in near real time.

Avid Media Composer utilizes Persistent Media Record (PMR) files for information about the online status of file Media Object information (MOB).

Each PMR file provides an index in a form that an editor can quickly load all the file MOBs and their associated media files in the media directory in which the PMR file resides.

The AAF action ingests an AAF file and performs various operations, as configured by

**PMR Maintenance**: You can use the MXF folder referenced in the file to perform PMR maintenance.

Avid Media Composer utilizes Persistent Media Record (PMR) files for information about the online status of file Media Object information (MOB). Each PMR file provides an index in a form that an editor can guickly load all the file MOBs and their associated media files in the media directory in which the PMR file resides.

Matte/Key Effect Processing: You can perform the Matte/Key effect on ingested files to use in Avid Media Composer, where you apply a Matte/Key effect on selected media using the clips.

Frame Chase Editing in Avid Media Composer: If you are conducting frame chase editing outside of an Interplay environment (as specified in the Media Creation action in your workflow, you configure PMR maintenance to suit your requirements specify the Override Output Path as required.

**Note:** In order to perform Open Workflow, Frame Chase (Edit While Ingest) processing of Media Creation outputs, you must bind the AAF Path variable (created in an upstream Media Creation action) to the Input Source File Name field.

**Note:** Controls with a green Browse button may be bound to a variable to dynamically assign their setting or value. The variable must have a value when this action executes. You can assign the value to the variable in a previous action in the

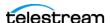

workflow or use the variable's default value. Click Browse to select the variable or create a new one.

# **Input Components**

The AAF Input component ingests an AAF file for processing.

**Note:** Controls with a green Browse button may be bound to a variable to dynamically assign their value. The variable must have a value when this action executes. You can assign the value in a previous action in the workflow or use the variable's default value. Click Browse to select the variable or create a new one.

## **Input Toolbar**

**Select**. Click to specify one AAF input. No other file formats are supported, and only one file can be ingested per job.

## **General Input Details**

**Source**. Click Select to display the Input Source dialog and specify the file to process, by nickname or by a unique file name.

**Note:** When used to create a composition for a Matte/Key Effect in Avid Media Composer, this file is intended for use of the alpha channel file.

**Delete**. To delete this input, click the X icon in the upper right corner.

# **AAF Action Configuration**

# **PMR Maintenance | Frame Chase Editing**

The purpose of PMR maintenance is to provide an index for Media Composer specifying the online status of MXF files in a shared media directory.

For frame chase editing outside of Interplay, you also specify these controls.

Open the AAF Settings panel and the PMR Maintenance sub panel to configure PMR maintenance controls.

**PMR Processing**. Provides an MXF status index. Select from these options:

- None. (Default) No PMR processing is performed. Select None when you do not want to perform PMR operations.

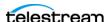

- Append. Incrementally adds entries to the PMR file for those MXF files that have been added to the directory since the last modification to the PMR file. The PMR file is assumed to have been created by the AAF action, as it is not interoperable with PMR files created by other applications.
- Rebuild. Deletes any existing PMR file in the directory and creates a new PMR file with entries for all the existing MXF files in the directory.

**MXF Path Override.** (Optional) When supplied, overrides the location of MXF files referenced in the AAF file.

**Project Name**. Specifies project name. Default: *Vantage*.

# **Matte/Key Effect Operation**

The Matte/Key Effect feature in the AAF action generates a Matte/Key composition that you can import and use as an effect in Avid Media composer.

**Note:** The two files originate from a single source that is split into two files using the parallel set of Flip64 and Media Creation actions preceding the AAF action in a workflow. The AAF action does not check for the presence of RGB and alpha channels. It only checks that the first video track of each AAF file has the same frame rate and frame count (duration).

Open the AAF Settings panel and the Matte/Key Effect sub panel to configure the AAF action for Matte/Key Effect processing.

Matte/Key Effect. Enables or disables Matte/Key effect processing (optionally specify a variable containing one of these keywords):

- None. (Default) Matte/Key effect processing is disabled. Select None when you do not want to perform Matte/Key effect processing.
- Apply. Matte/Key effect processing is enabled. Select Apply when you want to perform Matte/Key effect processing and configure these controls:

Effect AAF Path. Specifies the AAF effect file. It must be in DNxHD or DNxHR format specify the nickname or path and file:

File Nickname: Check and select the alpha channel AAF file nickname, bound to AAF Path variable AAFPathKey, set in alpha channel's Media Creation #1 action.

OR

**File name**. Manually enter or browse and select the fully-qualified path to the file. The Vantage Avid service that executes this action must have access to the file location. Use this option when you want to assign a static file, which is used for every job. If you assign a variable, the variable must be assigned the fully-qualified path and file name in an upstream action and the file can change for each job.

**Effect Name**. Practical string, per your utilization in Avid Media Composer.

Swap Sources. Typically, unchecked. When checked, the AAF action swaps foreground and background layers to compensate for an inverted alpha channel.

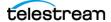

# **Override Output Path**

Override Output Path. Specifies Disable | Enable.

- Disable. When disabled, the output is saved in the current Vantage Store.
- Enabled. When enabled, you can save the output to a shared drive or other location for use directly in Interplay / Avid Media Composer.

**Create Unique Folder**. Check enabled when you want a unique folder created for the output of this job in the location you specify. Use this option when you always want output to be saved, avoiding duplicate file names.

Overwrite Existing Output File. Check enabled when you want to replace the previous job file with the current output. When disabled and the output file with same name exists, the job will fail.

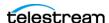

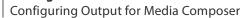

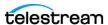

# Glossary

Throughout this guide and in numerous software tools provided by Avid, various Avid-specific terms are used as they relate to integration with Vantage. This glossary details the terminology currently in use by Avid.

# **Avid User Applications**

### **Avid Media Composer**

An Avid non-linear editing program used for editing film and video.

### **Avid ProTools**

Digital audio workstation used for music creation and production, sound for picture (sound design, audio post production and mixing) and, more generally, sound recording, editing and mastering processes.

### **Avid Interplay Access**

Client program for MediaCentral | Production (Interplay | Production, Interplay) providing access to the Interplay workgroup from any location worldwide.

### **Avid Interplay Assist**

Desktop video tool designed for operators to review and log video before it gets into the edit suite.

### **Avid Interplay Administrator**

Administration control panel used in MediaCentral | Production Management environments.

### **Avid Link**

Avid licensing, purchasing and update manager application used for a variety of Avid products. Also allows for creative collaboration, content sharing and promotion.

### **Avid NEXIS Client Manager**

Client software installed on systems that require access to Avid Media, including Vantage. The client is backward compatible so that new Nexis Client Manager versions will generally work with older Avid shared storage hardware.

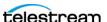

### **Avid PathDiag**

Diagnostic utility that allows validation of the Avid NEXIS storage group by quantifying the throughput (performance) of applications accessing Avid NEXIS workspaces including Vantage.

## **Avid Media Asset Management Systems**

### MediaCentral | Cloud UX

Work on MediaCentral news, editorial, production, graphics, and asset management projects and media from anywhere using a web browser.

### MediaCentral | Production

The traditional Avid Production Management suite of tools, including Access and Assist, that is based on a product called Alien Brain. This is the system that Vantage has traditionally integrated with using AAF, IAE, Media Creation and Asset Monitor (aka Interplay Production, aka Interplay, aka PAM).

## **Avid Storage Systems**

### Avid ISIS 5000/5500/7000/7500

Older Avid storage systems vary significantly from the 5000 and 7000 series. 7000/7500 systems are rare, expensive and difficult to manage. 5000/5500 are more common.

#### **Avid NEXIS**

Current generation of the Avid storage platform with different hardware, however uses the same/similar network protocol and client software.

### **Avid Unity**

EOL Avid shared storage system; not supported by Avid or Telestream.

# **Avid MediaCentral Production Components and Services** Avid MediaCentral | Production Management Server

The database host and heart of the MediaCentral | Production Management (aka Interplay Production, aka PAM) ecosystem. The database server in some cases may be more than a single server and in some cases may host other MediaCentral | Production Management services. Telestream products do not communicate directly with the Production server database.

### **Interplay Web Services**

Interplay Web Services are the back-end web services which Vantage and other non-Avid Applications utilize for ingesting, monitoring and communicating with an Avid MediaCentral Production system. The web services may reside on a dedicated server or be hosted on another of the Production host system. In a purely Avid environment with no 3rd party applications there often is no Web Service host. There is no limit to the number of web service hosts—in practice, customers may have separate web service systems for different 3rd party vendors (Telestream, EVS, Harmonic, etc). Vantage

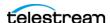

requires a properly-configured web service host for MediaCentral | Production Management integration (aka Interplay Web Services).

### Avid MediaCentral | Production—Media Indexer

The Avid MediaCentral | Production Media Indexers are used to catalog and keep track of Avid Media files. A MediaCentral | Production Management system always has at least one dedicated Media Indexer but generally it is more common to see two of them which traditional was known as a HAG (High Availability Group), now known as a NOMI (Network of Media Indexers). All Avid editor clients that are part of a MediaCentral Production Management environment also have a Media Indexer installed and running.

Note: Do not confuse Avid MediaCentral Media Index with Media Indexers. Media Index is a MediaCentral cataloging and searching tool and not something used with Telestream products.

### **MediaCentral Production Avid Service Workgroup**

The name of the MediaCentral | Production Management workgroup (aka Interplay Avid Service Workgroup).

### **MediaCentral | Production Interplay Folder**

The virtual location of assets within a MediaCentral | Production Management system. This is not a file system location for media files, it is the location of assets in the MediaCentral | Production Management (Interplay) database.

### MediaCentral Transfer

MediaCentral Transfer (aka Transfer Engine | Transfer Manager | Interplay Transfer) is a tool used to automate the movement of media within a MediaCentral | Production Management environment. This is a legacy application, however still fairly common.

### **iNews**

Another MediaCentral editing tool used for news production.

### **Other Avid Products**

### **Avid Airspeed**

SDI ingest and playout device similar to Telestream Live Capture.

### NuVista, Meridian, Adrenaline, Nitris, Artist IO

Various Avid SDI ingest and output hardware used in editors over the years. In some cases, like Meridian, is also the codec that was used.

### **FastServe**

Avid's broadcast server, similar to Omneon, Grass and Imagine playout servers.

### Maestro | Graphics

On-air graphics production systems.

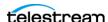

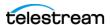